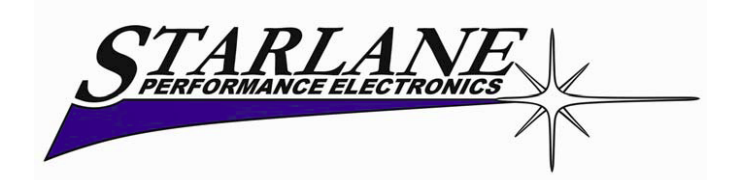

# **DAVINCI – S/SX/R**

## **Installations- und Bedienungsanleitung**

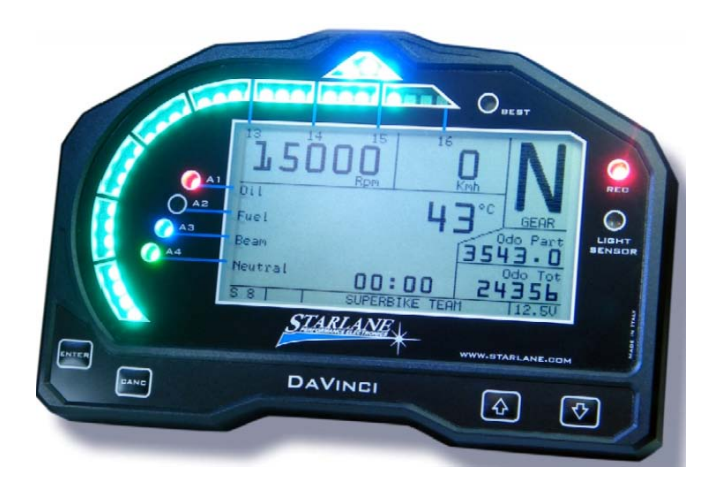

**DaVinci ist ein Multifunktionsinstrument der neuesten Generation. Entwickelt und gebaut auf Grund der Erfahrungen von Starlane in der MotoGP, Superbike und Supersport Meisterschaften. Es ist das Instrument das jeder Fahrer braucht, um beste Resultate im Sport oder der Rennanwendung seines Motorrads zu erreichen. Es ist universell,** aber auch mit "plug kits" für die Steckverbindung zum Original Kabelbaum der **gängigsten Motorräder erhältlich.**

#### **Der DaVinci-S Kit beinhaltet:**

DaVinci-S Instrument

- Universalhalteplatte mit Silentblöcken
- Universal Kabelbaum
- USB Datenkabel für die Verbindung zum PC
- Installations- und Bedienungsanleitung

#### **Extra Inhalt DaVinci-SX:**

- PowerShift Anschlusskabel
- PowerShift NRG Sensor Kit
- PowerShift Installationsanleitung

#### **Optional:**

- SpeedKit für Motorräder ohne Drehzahlsensor
- Kühlwassertemperatursensor
- Plug Kit (Adapter für den Anschluss an den Original Motorrad Kabelbaum für die gängigsten Fahrzeuge erhältlich)

#### **INHALTSVERZEICHNIS**

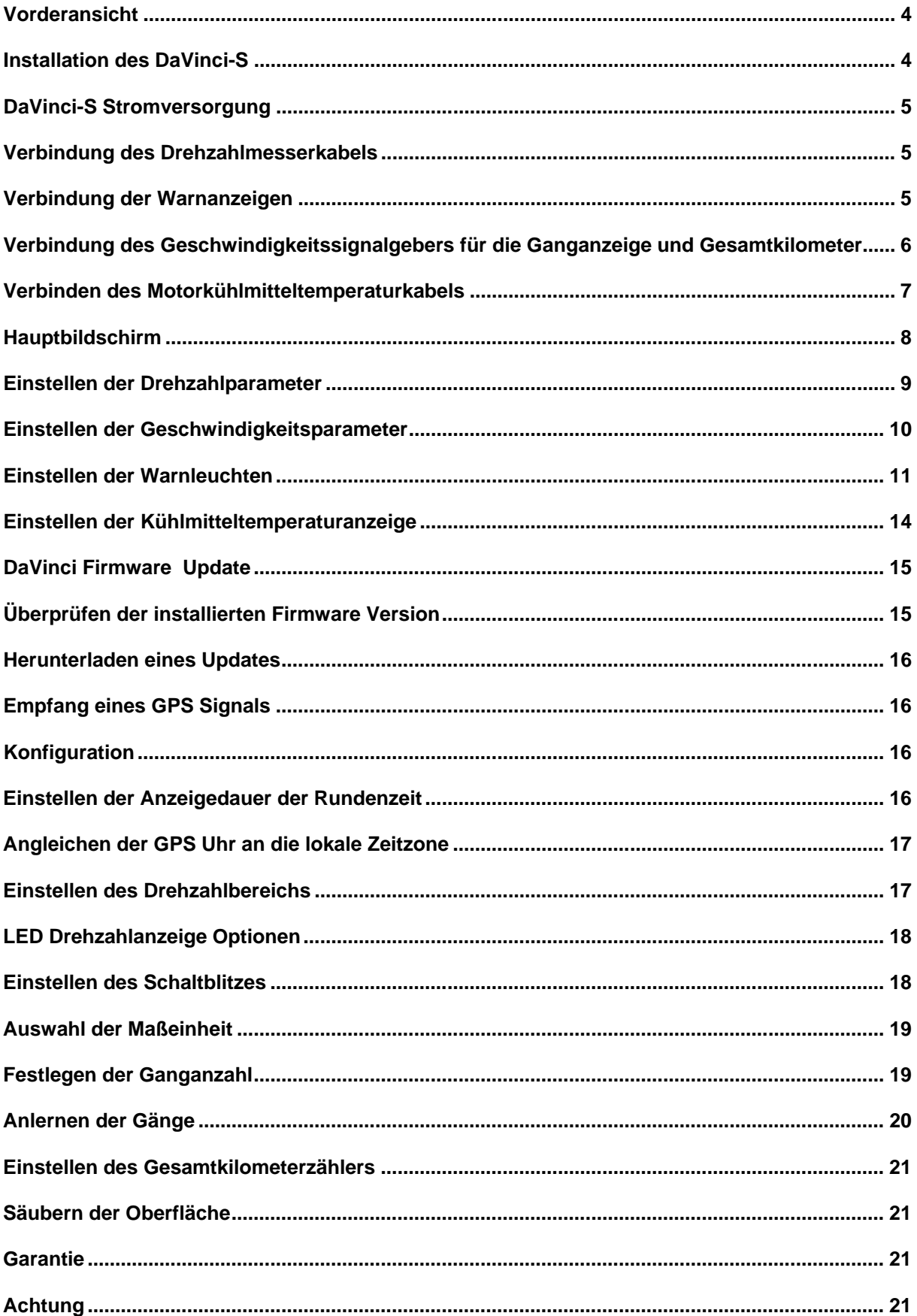

#### <span id="page-3-0"></span>**Vorderansicht**

Die Vorderansicht des DaVinci-S enthält:

- **Drehzahlleiste**
- Schaltblitz
- Einstellbare Alarm LEDs
- "Best Lap" LED
- Datenerfassung LED
- Hinterleuchtetes LCD Display
- Helligkeitssensor für die automatische Helligkeitsanpassung der Drehzahlmesser LEDs
- **Tastenfeld**

#### <span id="page-3-1"></span>**Installation des DaVinci-S**

**DaVinci-S** wird an den Original Instrumentenbefestigungen des Motorrads angebracht, durch die mitgelieferte Halteplatte. Wenn Sie für Ihr Motorrad einen "plug kit" erworben haben, richten Sie sich bitte nach den Anweisungen im "plug kit".

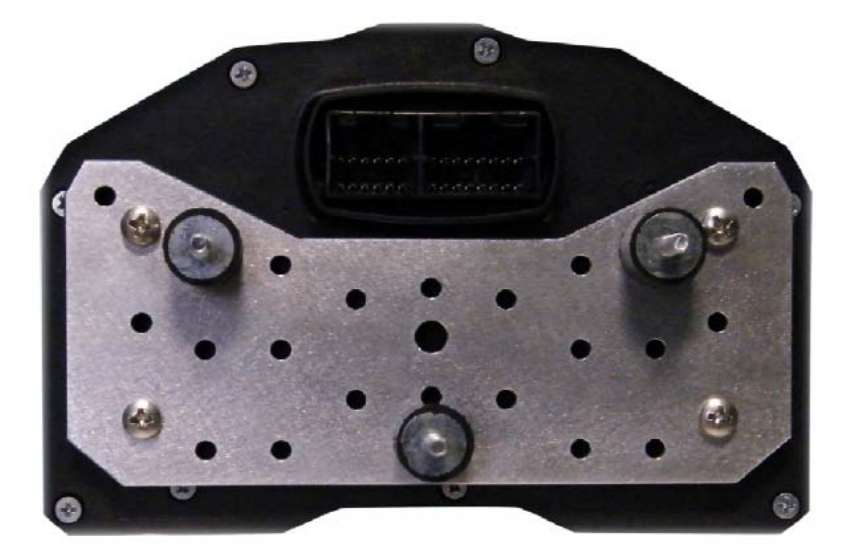

Führen Sie die folgenden Installationsschritte aus:

- 1. Entfernen Sie die Motorradverkleidung.
- 2. Überprüfen Sie, dass der Zündschlüssel NICHT steckt.
- 3. Entfernen Sie Ihr Original Anzeigeinstrument und den Instrumentenstecker des Gerätes.
- 4. Bohren Sie Löcher in die Motorradhalterung, um die Halteplatte mit Hilfe der 3 Silentblöcke mit den M4 Gewinden zu befestigen. Benutzen Sie dabei einen solchen Abstand, dass die Bohrungen mit den vorhandenen Löchern der Halteplatte übereinstimmen. Montieren Sie jetzt die 3 Silentblöcke so auf die Halteplatte, dass Sie mit den gebohrten Löchern übereinstimmen.
- 5. Befestigen Sie das DaVinci-S auf der Halteplatte mit den mitgelieferten M3 Schrauben und Abstandshaltern. **ACHTUNG!** Verwenden Sie zur Befestigung IMMER die Silentblöcke zwischen Instrument und Motorradhalterung.
- 6. Folgen Sie den untenstehenden Verbindungsanweisungen
- 7. Wenn alle Anschlüsse komplett sind, stecken Sie den Zündschlüssel ein und stellen Sie Ihn auf Zündung an Stellung. DaVinci-S schaltet sich ein.

#### <span id="page-4-0"></span>**DaVinci-S Stromversorgung**

Verbinden Sie das rote Stromversorgungskabel mit einem schlüsselgeschalteten +12V Anschluss und das schwarze Massekabel mit dem Rahmen oder jedem anderen Massepunkt, wie z.B. dem Minuspol der Batterie.

#### <span id="page-4-1"></span>**Verbindung des Drehzahlmesserkabels**

DaVinci-S kann auf verschiedene Arten angeschlossen werden. Verbinden Sie das violette Kabel mit einem Drehzahlmesserausgangssignal mit niedriger Spannung (Rechtecksignale 0-5V oder 0-12V) oder mit dem Orangenen Kabel für Hochvoltsignale (0-150V).

A. Niedrigvoltverbindung:

Verbinden Sie das VIOLETTE Kabel zum Drehzahlmessersignalausgang, dass von der ECU zum Stecker des Original Instruments geht. Bei dieser Anschlussart darf das ORANGENE Kabel **NICHT** angeschlossen werden. Auf Grund von auftretenden Spitzenspannungen ist das Violette Kabel nicht geeignet um an der Primärseite der Zündspule angeschlossen zu werden.

B. Hochvoltverbindung:

Verbinden Sie das ORANGENE Kabel mit einem der Zuleitungskabel (Primärkreis) zu den Zündspulen. Bei dieser Anschlussart darf das VIOLETTE Kabel NICHT angeschlossen werden.

**ACHTUNG!** Verbinden Sie auf gar keinen Fall das VIOLETTE Kabel mit einem Kabel der Zündspulen oder einem anderen Kabel das mehr als 12V führt, um die Beschädigung des Drehzahlkanals zu vermeiden

#### <span id="page-4-2"></span>**Verbindung der Warnanzeigen**

DaVinci-S ist in der Lage Leerlauf, Öldruck, Kraftstoffreserve und Fernlichtanzeige zu steuern. Der Zugang zu der Warnleuchtenansteuerung kann nicht vereinheitlicht werden, da jeder Hersteller seine eigenen Wege zur Aktivierung der Warnleuchten hat. D.h. die Warnleuchtenfunktionalität des **universellen DaVinci-S** kann nicht garantiert werden, obwohl die Software ein breites Band an Möglichkeiten der Konfiguration der Warnleuchten der derzeit gängigsten Motorräder bereithält.

#### Neutral = **Blaues Kabel**

Kann verbunden werden mit dem Kabel das zum Originalinstrument führt und dieses spezifische Licht ansteuert, oder direkt an das Kabel das vom Leerlaufschalter des Getriebes kommt.

Oil = **Weißes Kabel**

Kann verbunden werden mit dem Kabel das zum Originalinstrument führt und dieses spezifische Licht ansteuert, oder direkt an das Kabel das vom Ölsensor des Motors kommt.

Fuel (Kraftstoff) = Gelbes Kabel

Kann verbunden werden mit dem Kabel das zum Originalinstrument führt und dieses spezifische Licht ansteuert, oder direkt an das Kabel das vom Kraftstoffsensor des Tanks kommt.

Beam (Fernlicht) = Graues Kabel

Kann verbunden werden mit dem Kabel das zum Originalinstrument führt und dieses spezifische Licht ansteuert, oder direkt an das Kabel das das Fernlicht mit Strom versorgt.

## <span id="page-5-0"></span>**Verbindung des Geschwindigkeitssignalgebers für die Ganganzeige und Gesamtkilometer** oder

#### **Montage des Speed Kits ( Optional für Motorräder mit mechanischer Geschwindigkeitsübertragung)**

Verbinden Sie das **GRÜNE** Kabel mit dem Geschwindigkeitssignalausgangskabel, dass vom Geschwindigkeitssensor (normalerweise an einem der Räder positioniert oder am Getriebe) zum Stecker des Originalinstruments führt.

Wenn an Ihrem Motorrad kein Geschwindigkeitssensor vorhanden ist und die Geschwindigkeitswerte mechanisch über eine Tachowelle zum Instrument geschickt werden, können Sie den optionalen Speed kit installieren. (Code CSKNP) Dieser ermittelt die Anzahl der Bolzen der Bremsscheibe die den Sensor passieren. Auf der Basis der Anzahl der Impulse und dem eingegebenen Radumfang berechnet DaVinci-S die Geschwindigkeit und die zurückgelegte Wegstrecke. Für eine korrekte Ganganzeige muss der Sensor die HINTERrad Drehzahl messen.

Führen Sie die folgenden Schritte durch\*:

- 1. Setzen Sie den Sensor in das vorgesehene Loch der Halterung ein und positionieren ihn so, dass die Bolzen der Bremsscheibe in einem Abstand von ungefähr 1mm an der Sensorspitze vorbeilaufen.
- 2. Ziehen Sie die Muttern des Sensors an, um ihn an der Halterung zu befestigen. **ACHTUNG!** Ziehen Sie die Muttern nicht zu fest, um eine Beschädigung des Sensors zu verhindern.
- 3. Befestigen Sie das Kabel am Gabelholm mit den mitgelieferten speziellen Schellen, sodass das Kabel während der Benutzung niemals unter Spannung steht.
- 4. Verbinden Sie den Sensor wie folgt:

**BRAUN** = +12V geschaltetes Plus

**BLAU** = Masse

**Schwarz** = Instrument Drehzahl Eingang

5. Drehen Sie den Zündschlüssel in die Stellung Zündung.

6. Überprüfen Sie, ob der Sensor funktioniert: immer wenn ein Bolzen den Sensor passiert, muss die gelbe LED in der Nähe des Kabelausgangs des Sensors aufleuchten. Wenn das nicht passiert, bringen Sie den Sensor ein wenig näher an den Bolzen heran. (Der Bolzen muss aus eisenhaltigem Material sein). Im Fall von Innensechskantschrauben, positionieren Sie den Sensor ein bisschen versetzt zum Schraubenkopf, um zu verhindern das die LED 2 Mal aufleuchtet wegen des Lochs im Schraubenkopf (siehe Bild)

# **Hexagon Socket Screw** Sensor

#### Falsche Ausrichtung:

#### Richtige Ausrichtung:

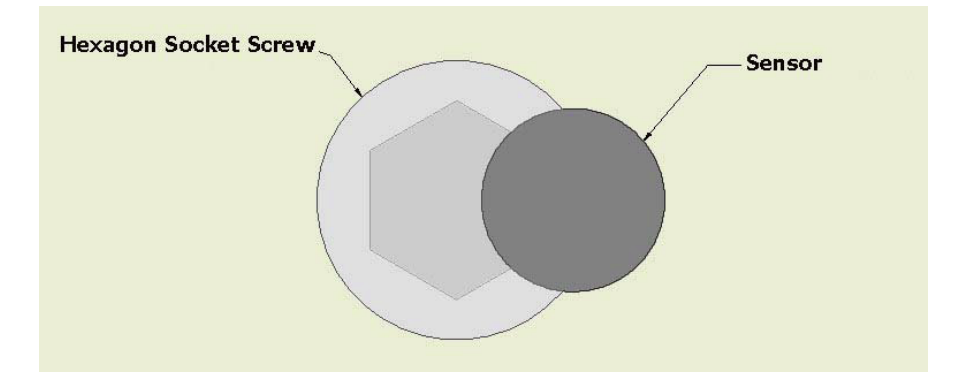

\*Wenn die Gabel keine Klemmschrauben hat, stellen Sie eine geeignete Halterung her und fahren ab Schritt 4 fort.

#### <span id="page-6-0"></span>**Verbinden des Motorkühlmitteltemperaturkabels**

Es gibt 2 Wege die Kühlmitteltemperatur zu ermitteln:

Durch den "A" Adapter: DaVinci-S liest die Temperatur von selben Sensor, der von der Werks ECU benutzt wird

Durch den "B" Adapter: DaVinci-S liest die Temperatur von einem Fahrzeugsensor der nicht mit der ECU verbunden ist (z.B. Honda, Kawasaki und alte Ducati Modelle) oder vom optionalen STARLANE Sensor, der für 19mm und 26mm Anschlüsse verfügbar ist.

"A" Adapter Installation:

Suchen Sie den Kühlmitteltemperaturgeber des Motorrads. Er ist normalerweise mit 2 Kabeln angeschlossen, wovon 1 Kabel direkt auf Masse geleitet wird. Der andere wird mit der ECU des Motorrads verbunden. Verbinden Sie dieses Kabel mit dem **BRAUNEN** Kabel des DaVinci-S . Die Verbindung muss parallel sein. Zerschneiden Sie das Originalkabel zur ECU nicht.

"B" Adapter Installation:

Der optionale Temperaturgeber muss mit dem Gummischlauch des Kühlerausgangs verbunden werden und mit 2 Metallschellen befestigt werden.

Verbinden Sie das Sensorkabel mit dem 2 PIN Stecker des DaVinci-S.

Bei Motoren die einen Sensor besitzen der nicht zur ECU geht, ist es möglich den "B" Verbinder zu zerschneiden und das WEISSE Kabel mit dem Sensorsignal Pin zu verbinden und das **GRÜNE** Kabel mit dem Masse Pin.

#### <span id="page-7-0"></span>**Hauptbildschirm**

Der Hauptbildschirm zeigt die wichtigsten Informationen in 2 verschiedenen Modi an: Straßen Modus und Rundenzeitmodus. Das System schaltet automatisch in den Rundenzeitenmodus sobald eine Start/Ziellinie entdeckt wurde. Sie können auch von Hand hin- und herschalten, indem Sie die "Pfeiltaste nach unten" drücken.

Im Straßenmodus werden angezeigt:

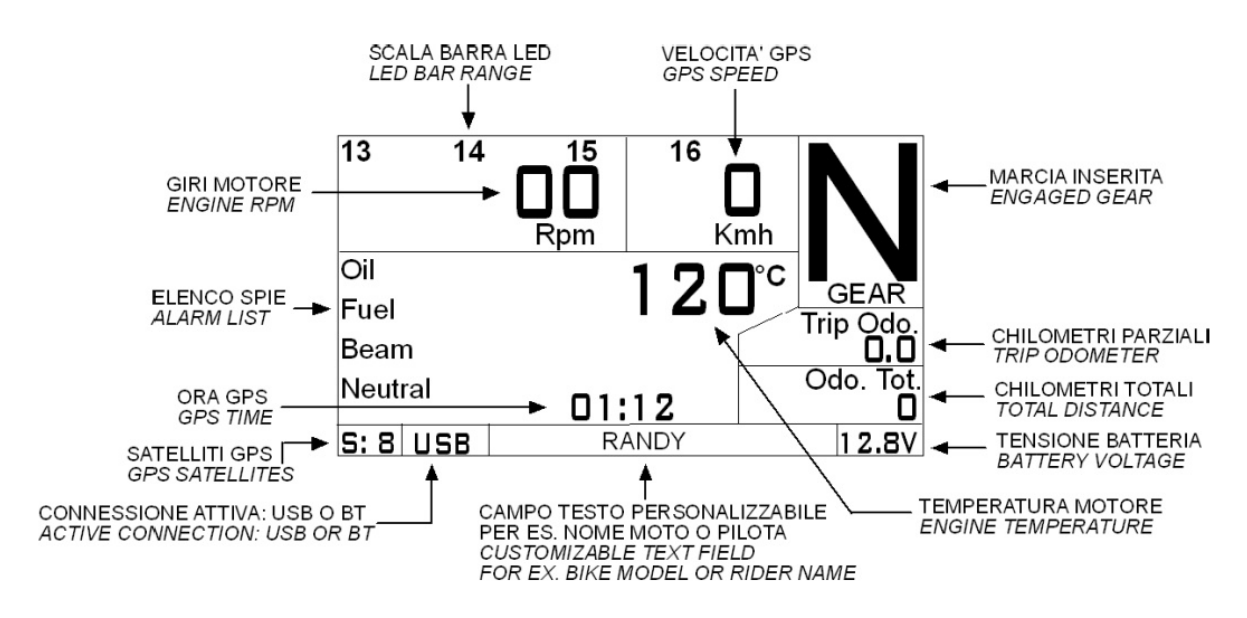

Im Rundenzeitmodus werden angezeigt:

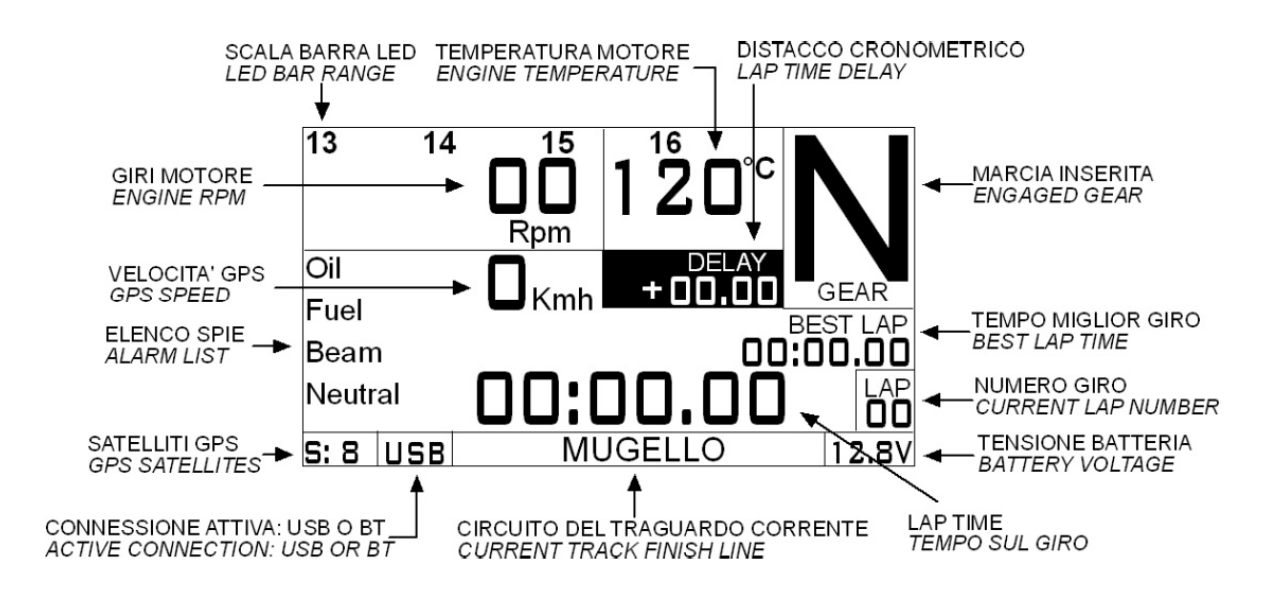

**Um die Merkmale Trajektion, Gänge, Drehzahl und Geschwindigkeit** 

**aufzunehmen, wählen Sie bitte den Rennstrecken Modus Oder Drücken Sie im Straßen Modus 3 Sekunden lang den "CANC" Knopf bis die "Recording" LED leuchtet. Um die Aufzeichnung zu stoppen, drücken Sie den Knopf erneut.**

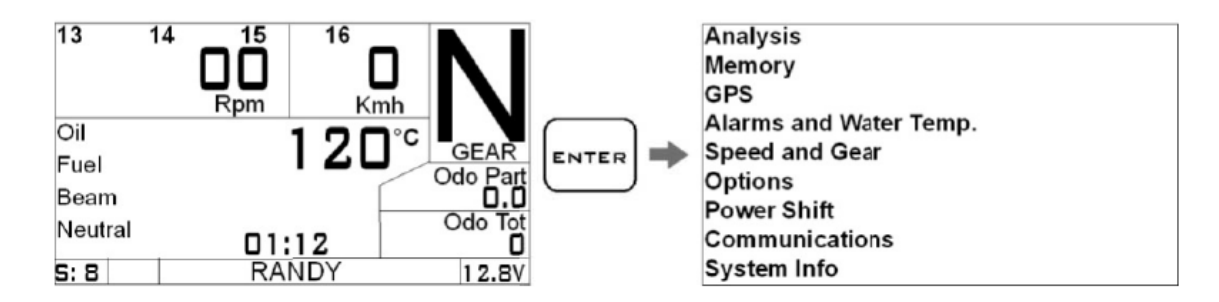

Sie können durch Drücken der Knöpfe "Pfeil hoch" und "Pfeil runter" zwischen den Modi hin- und herschalten.

Um ein Untermenü zu erreichen drücken Sie den "Enter" Knopf. Durch Drücken des Knopfes "CANC" gelangen Sie immer in das vorherige Menü

#### <span id="page-8-0"></span>**Einstellen der Drehzahlparameter**

Wenn das DaVinci-S mehr oder weniger als die korrekte Drehzahl anzeigt, müssen Sie nur die Anzahl der Impulse ändern.

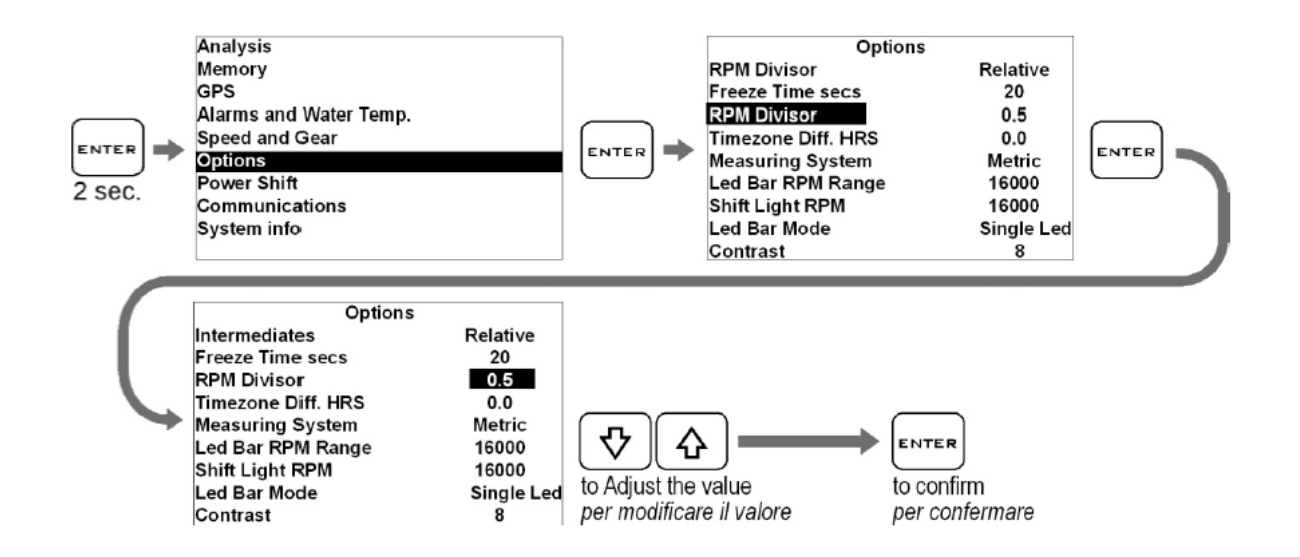

#### <span id="page-9-0"></span>**Einstellen der Geschwindigkeitsparameter**

Um die korrekte Geschwindigkeit anzuzeigen benötigt das DaVinci-S zwei grundsätzliche Informationen:

A. Den Radumfang des Rads (in Millimeter) an dem die Geschwindigkeit gemessen wird.

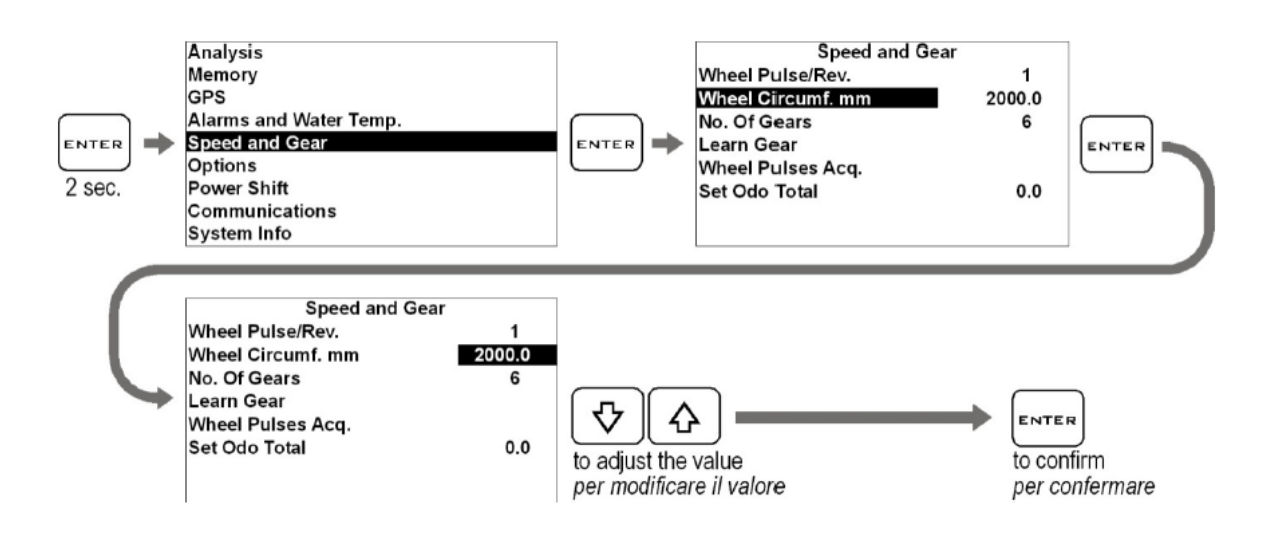

B. Anzahl der Impulse für jede Radumdrehung (z.B. Anzahl der Bolzen der Bremsscheibe, die der Sensor berücksichtigt.) Nach dem Einstellen kann man leicht überprüfen, ob die angezeigte Geschwindigkeit stimmt. Für einen bestimmten Gang und eine bestimmte Drehzahl stellen Sie die

angezeigte Geschwindigkeit vom DaVinci-S fest und vergleichen Sie diese mit der Anzeige des Original Instruments unter den gleichen Bedingungen.

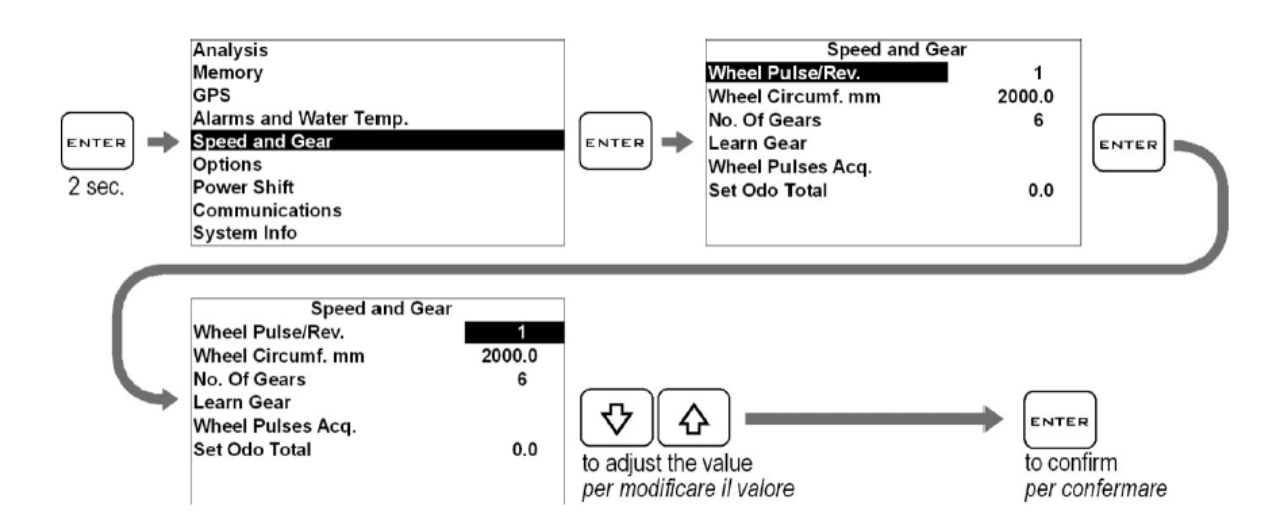

Es ist auch möglich die Anzahl der Impulse automatisch vom DaVinci-S feststellen zu lassen:

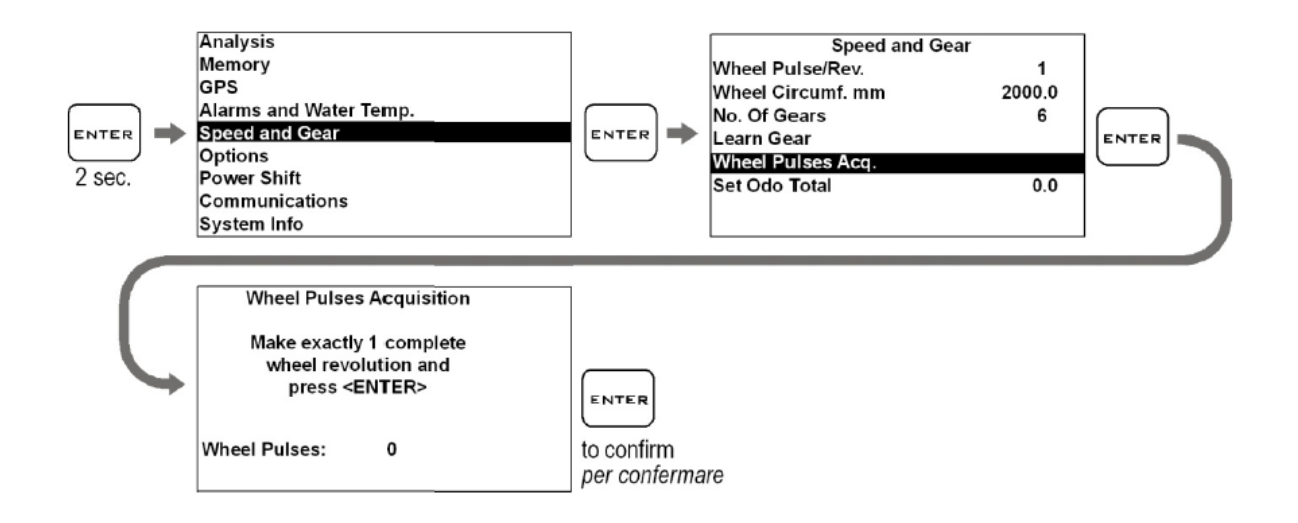

Wenn Sie sich im Impuls Anlernmodus befinden machen Sie nur eine komplette Umdrehung des Rades und bestätigen Sie den gewonnenen Wert mit dem "Enter" Knopf.

**WICHTIG:** Markieren Sie das Rad, sodass Sie nur genau eine Umdrehung machen und die 360° nicht überschreiten.

Sollten Sie doch das Rad weiter gedreht haben, wiederholen Sie einfach den Anlernvorgang und bestätigen Sie mit "Enter" den neuen Wert. Die Drehrichtung des Rads ist dabei unerheblich.

#### <span id="page-10-0"></span>**Einstellen der Warnleuchten**

Leerlauf (Neutral)

NEUTRAL:

**FOLLE:** 

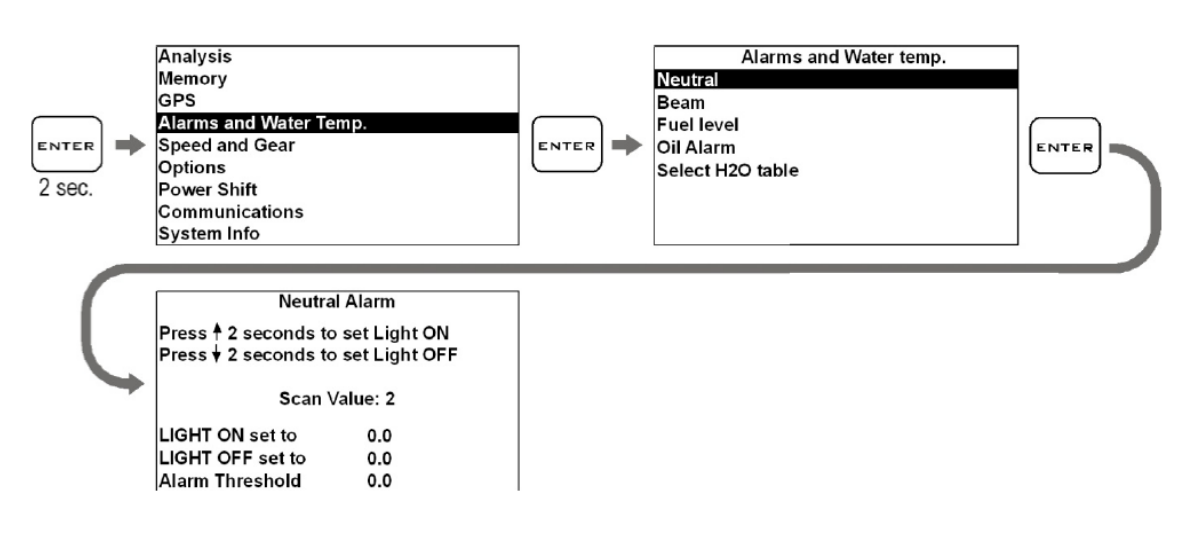

- 1. Gehen Sie zum ALARMS and WATER TEMP. Untermenü
- 2. Gehen Sie zum NEUTRAL Untermenü und drücken Sie ENTER
- 3. Verfahren Sie dann wie auf dem Bildschirm beschrieben, bringen Sie das Motorrad in den Leerlauf und drücken die PFEIL HOCH Taste während 2 Sek. um die LIGHT ON (Licht an) Schwelle zu bestimmen.
- 4. Legen Sie jetzt einen Gang ein und drücken die PFEIL RUNTER Taste, um die LIGHT OFF (Licht aus) Schwelle zu bestimmen.
- ÖL: (Oil)

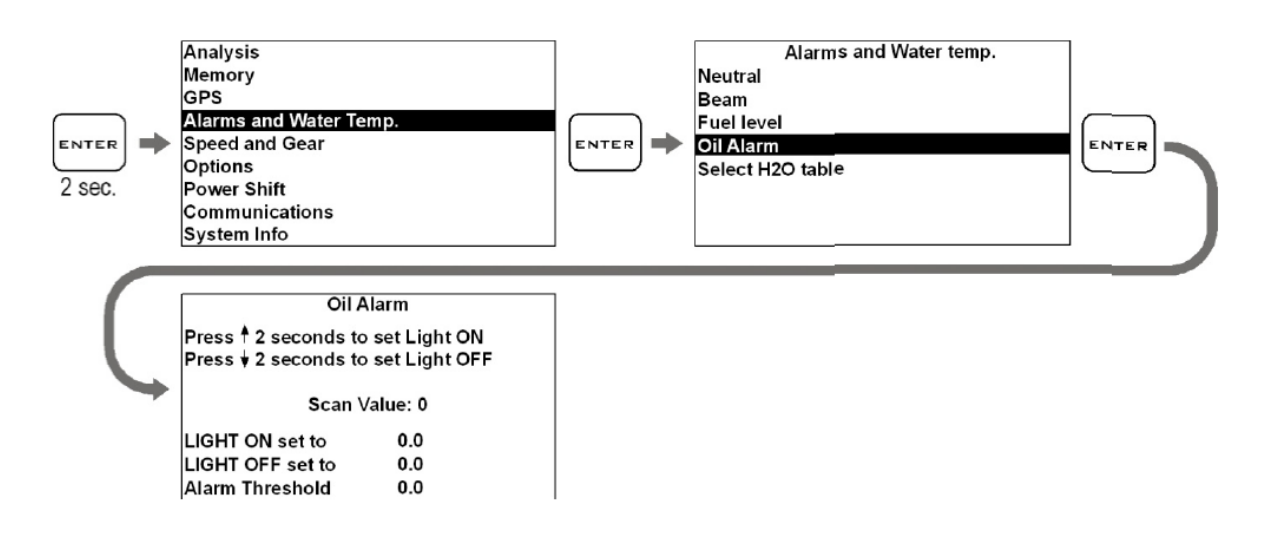

- 1. Gehen Sie zum ALARMS and WATER TEMP. Untermenü
- 2. Gehen Sie zum OIL ALARM Untermenü und drücken Sie ENTER
- 3. Verfahren Sie dann wie auf dem Bildschirm beschrieben, bringen Sie das Motorrad in eine Bedingung in der der Alarm an ist (für viele Motorräder ist es genug einfach die Zündung anzuschalten und den Motor nicht zu starten) und drücken die PFEIL HOCH Taste während 2

Sek. um die LIGHT ON (Licht an) Schwelle zu bestimmen. An manchen Motorrädern kann es erforderlich sein das etwas Öl abgelassen werden muss, um die Licht an Schwelle zu erreichen.

4. Füllen Sie jetzt das abgelassene Öl wieder auf oder starten Sie den Motor und drücken die PFEIL RUNTER Taste, um die LIGHT OFF (Licht aus) Schwelle zu bestimmen.

Kraftstoff (Fuel):

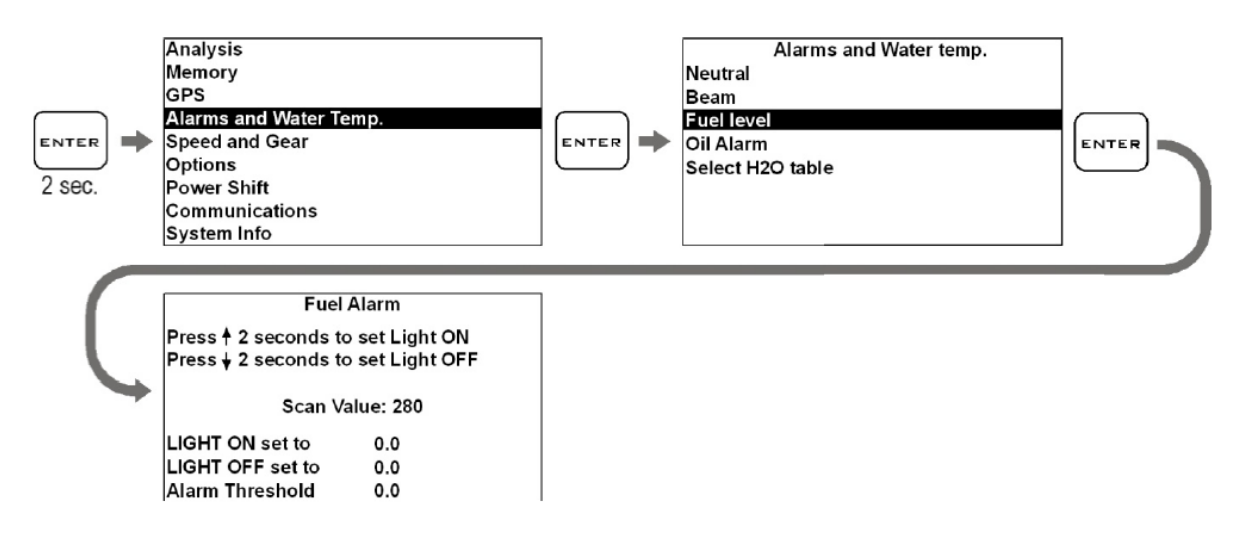

- 1. Gehen Sie zum ALARMS and WATER TEMP. Untermenü
- 2. Gehen Sie zum FUEL LEVEL Untermenü und drücken Sie ENTER.
- 3. Verfahren Sie dann wie auf dem Bildschirm beschrieben, lassen Sie soviel Benzin ab, das sich das Motorrad im Reservemodus befindet, schalten Sie dann die Zündung ein und warten Sie 1 Min. um den Reserveanzeigetimer angehen zu lassen und drücken die PFEIL HOCH Taste während 2 Sek. um die LIGHT ON (Licht an) Schwelle zu bestimmen.
- 4. Füllen Sie jetzt das abgelassene Benzin wieder auf, sodass sich die Maschine nicht mehr auf Reserve befindet und drücken die PFEIL RUNTER Taste, um die LIGHT OFF (Licht aus) Schwelle zu bestimmen.

Licht (Lights):

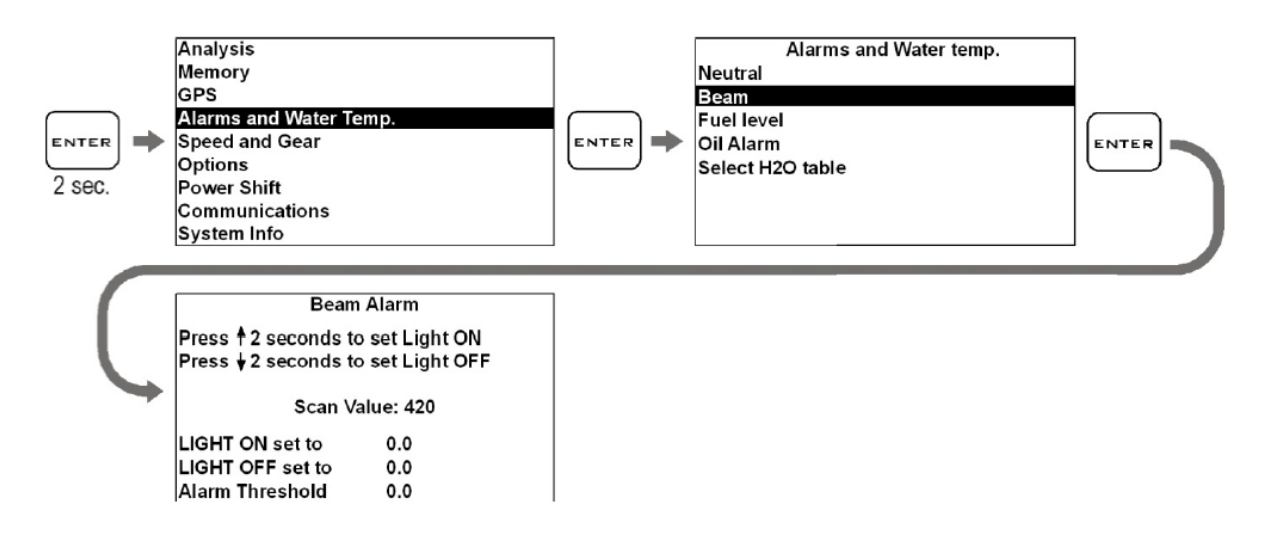

- 1. Gehen Sie zum ALARMS und WATER TEMP. Untermenü.
- 2. Gehen Sie zum BEAM Untermenü und drücken Sie ENTER.
- 3. Verfahren Sie dann wie auf dem Bildschirm beschrieben, schalten Sie das Fernlicht ein und drücken die PFEIL HOCH Taste während 2 Sek. um die LIGHT ON (Licht an) Schwelle zu bestimmen.
- 4. Schalten Sie das Fernlicht aus und drücken die PFEIL RUNTER Taste, um die LIGHT OFF (Licht aus) Schwelle zu bestimmen.

#### <span id="page-13-0"></span>**Einstellen der Kühlmitteltemperaturanzeige**

Der Kühlmittel Temperatursensor erzeugt ein nicht-lineares Signal, das für jede Motorradmarke unterschiedlich ist. Im DaVinci-S können Sie vordefinierte Kurven für die gängigsten Motorradmarken laden:

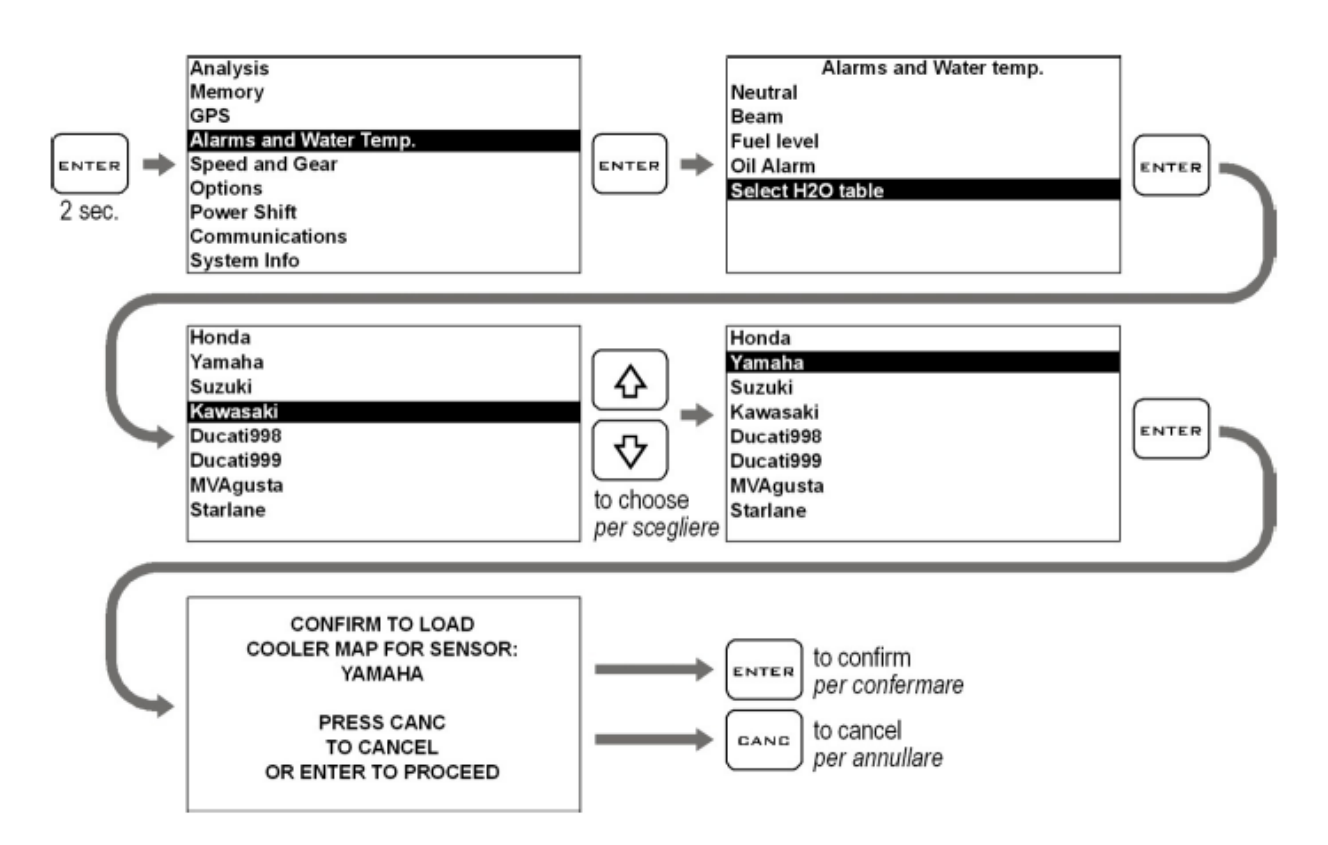

Wenn Sie einen STARLANE Temperatursensor (Code CH20M10)installiert haben, setzen Sie in der Sensorliste den Wert auf STARLANE Profil.

#### <span id="page-14-0"></span>**DaVinci Firmware Update**

Die Software im Innern des DaVinci-S, die alle Funktionen des Gerätes steuert, nennt sich Firmware. Sie können diese Firmware erneuern, wenn STARLANE neue Versionen herausbringt, die meist neue Funktionen oder Verbesserungen enthalten.

#### <span id="page-14-1"></span>**Überprüfen der installierten Firmware Version**

Die installierte Firmware Version wird in der rechten unteren Ecke des Starbildschirms angezeigt, wenn das Gerät eingeschaltet wird.

Sie können sich aber auch alle Gerätedetails (Modellname, Firmware Version, Seriennummer) anzeigen lassen, indem Sie zum "System Info" Bildschirm wechseln:

<span id="page-15-0"></span>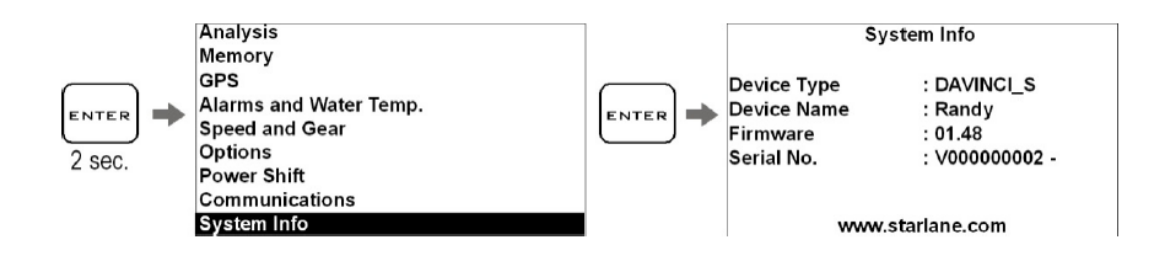

#### **Herunterladen eines Updates**

Schauen Sie auf der Starlane Homepage [www.starlane24.d](http://www.starlane24./)e unter "Technical Support" nach, ob neue Software oder neue Firmware Versionen verfügbar sind.

(Je höher die Zahl, umso neuer die Version)

Folgen Sie dann den Anweisungen Ihrer DigiRace Software Anleitung, um das Update herunterzuladen und zu installieren.

#### <span id="page-15-1"></span>**Empfang eines GPS Signals**

Wenn das Gerät sehr lange nicht im Betrieb war oder von Standort des letzten Betriebs weit entfernt ist, kann es bis zu mehreren Minuten dauern bis das DaVinci-S GPS Sattelitensignale empfängt. Dieser Vorgang nennt sich "Kaltstart".

Beim nächsten Einschalten am gleichen Standort dauert das Finden der Satteliten nur wenige Sekunden und Sie können gleich auf die Strecke gehen.

Um eine schnelle und korrekte Sattelitenanzeige zu bekommen, ist es unerlässlich das Gerät im Freien einzuschalten, sodass es einen freien "Blick" zum Himmel hat.

#### <span id="page-15-2"></span>**Konfiguration**

#### <span id="page-15-3"></span>**Einstellen der Anzeigedauer der Rundenzeit**

Sie können die Zeitspanne die die Rundenzeit im Display angezeigt werden soll (Freeze Time) frei bestimmen.

Führen Sie die folgenden Schritte aus, um diese Zeit einzustellen:

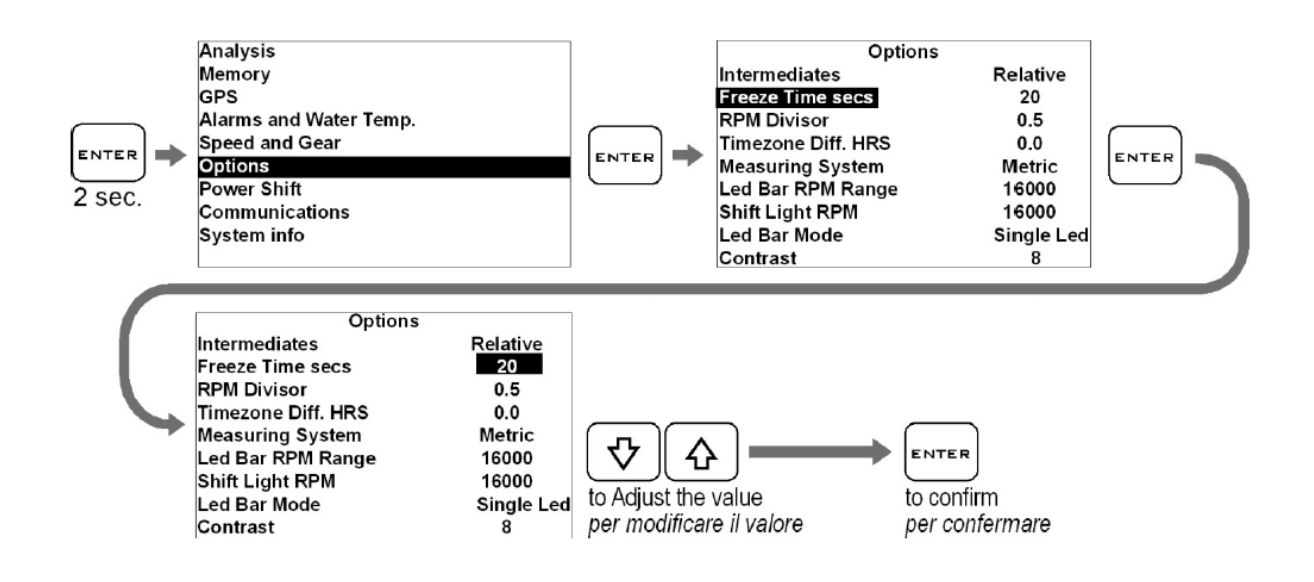

#### <span id="page-16-0"></span>**Angleichen der GPS Uhr an die lokale Zeitzone**

DaVinci-S empfängt die Greenwich Zeit von den GPS Satteliten. Es ist deshalb notwendig die

Zeitdifferenz Ihrer lokalen Zeit zur Greenwich Zeit einzustellen.

<span id="page-16-1"></span>Führen Sie die folgenden Schritte aus, um diese Option einzustellen:

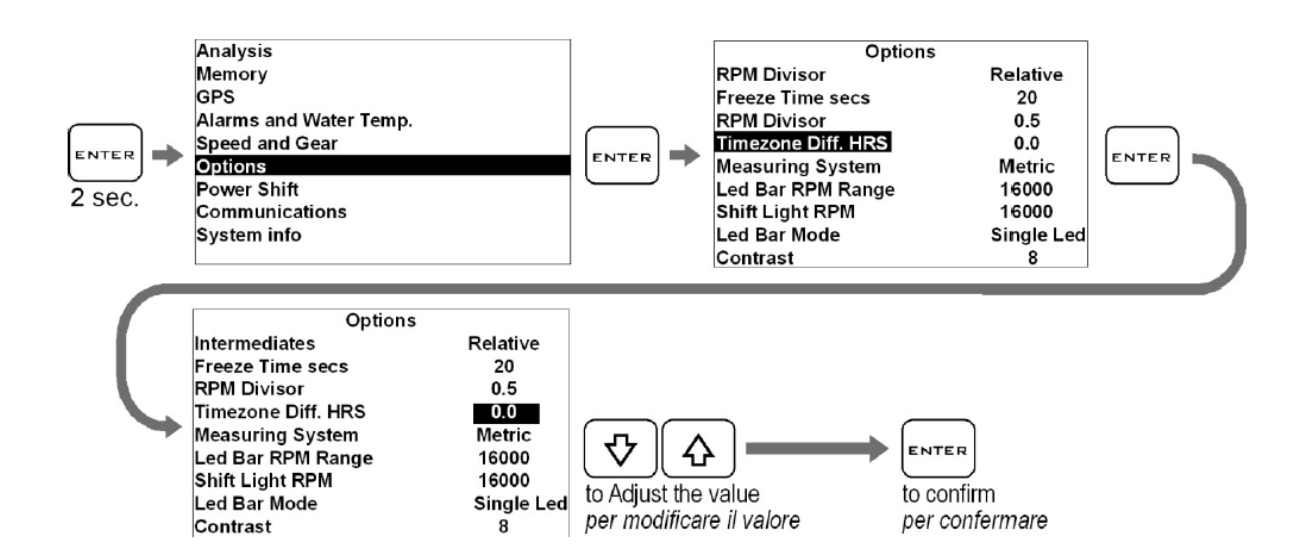

#### **Einstellen des Drehzahlbereichs**

Sie können den maximalen Anzeigebereich der Drehzahlanzeige des DaVinci-S dem Drehzahlbereich

Ihres Motors anpassen.

Führen Sie die folgenden Schritte aus, um diese Option einzustellen:

<span id="page-17-0"></span>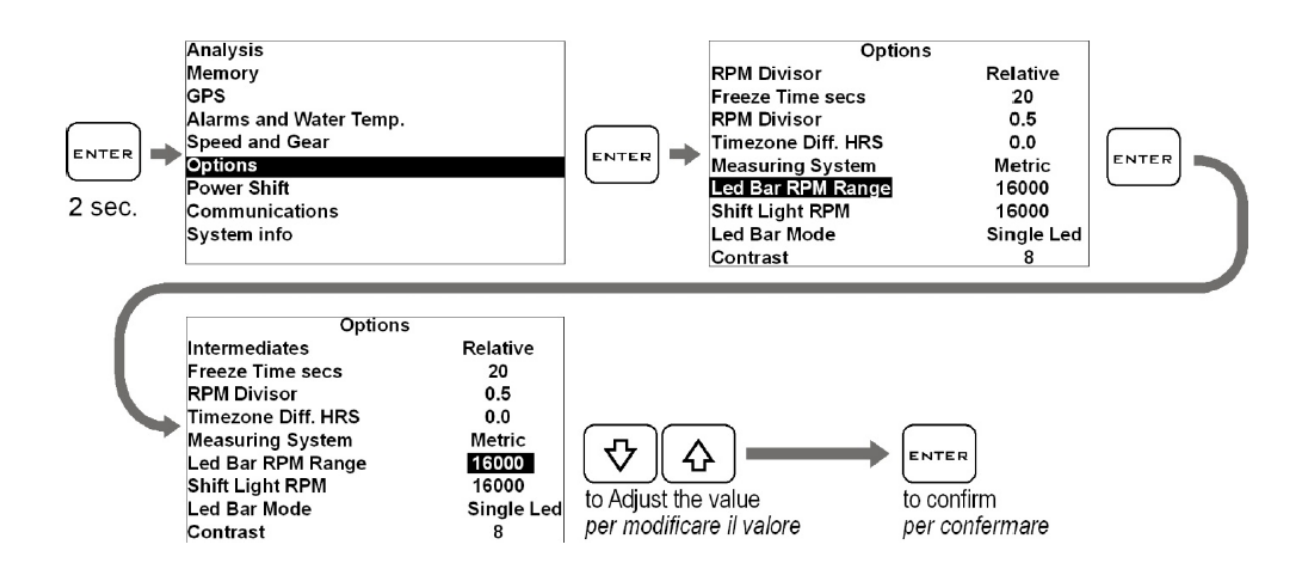

#### **LED Drehzahlanzeige Optionen**

Die LED Anzeige der Drehzahl kann in folgenden Modi angezeigt werden:

- 1. Schaltblitz: Die LED Drehzahlanzeige ist aus nur der Schaltblitz ist aktiv
- 2. Einzel LED: Nur einzelne LEDs leuchten und ergeben so einen Kursoreffekt
- 3. Voll LED: alle LEDs gehen nacheinander an so wie die Drehzahl steigt
- 4. Aus: Die LED Drehzahlleiste ist komplett aus

Führen Sie die folgenden Schritte aus, um diese Option einzustellen:

<span id="page-17-1"></span>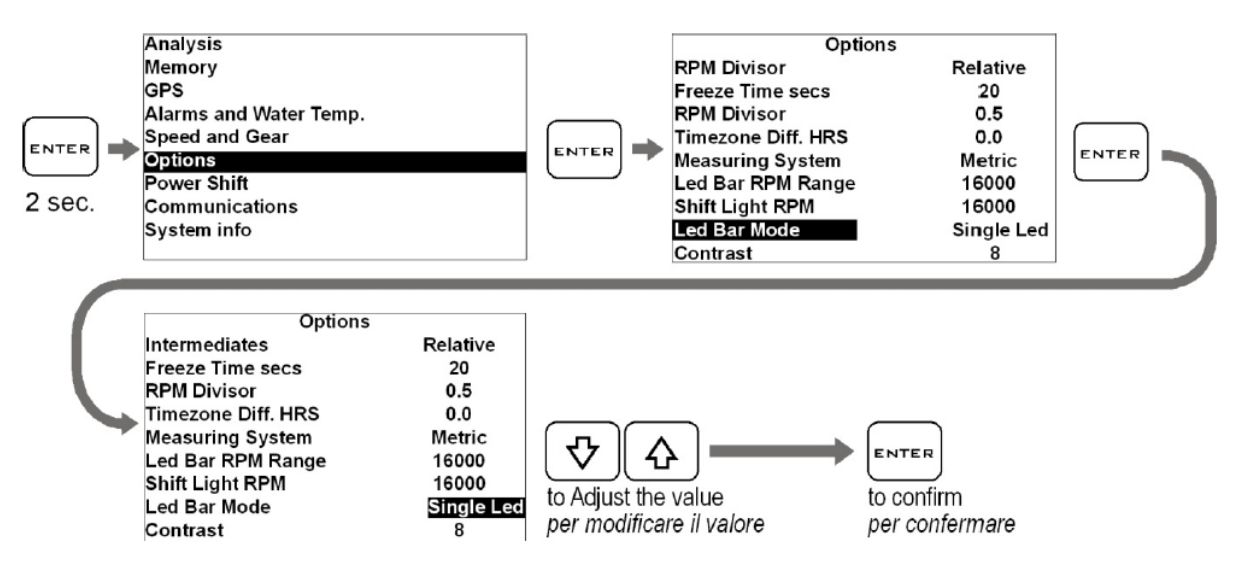

#### Einstellen des Schaltblitzes

Führen Sie die folgenden Schritte aus, um die Schwelle einzustellen:

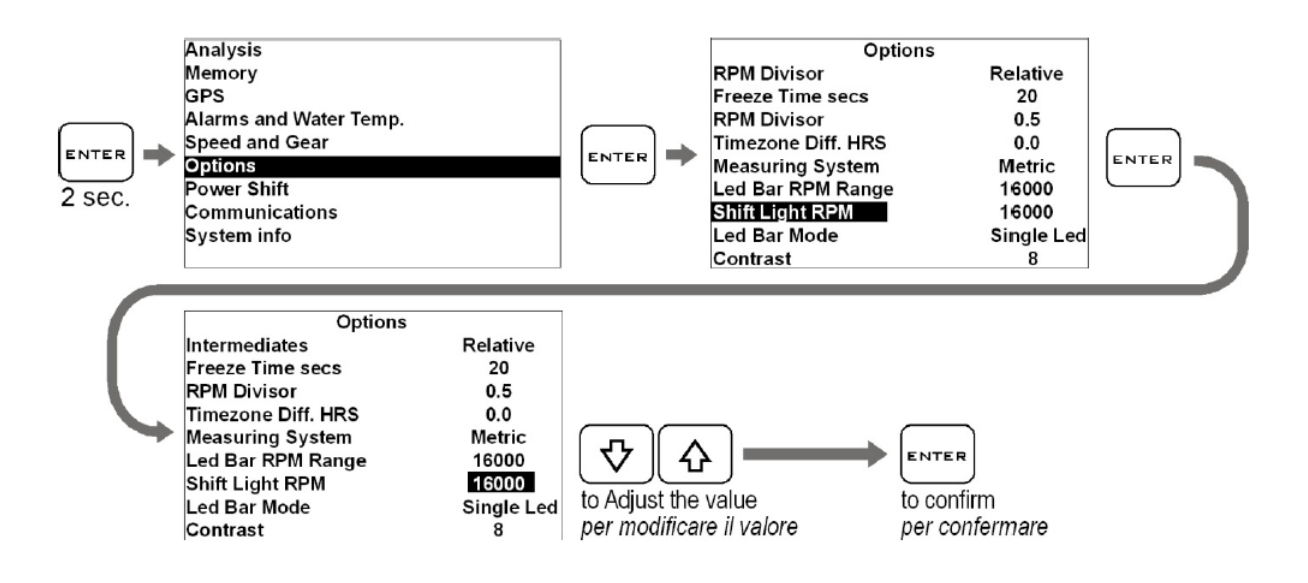

#### <span id="page-18-0"></span>**Auswahl der Maßeinheit**

Führen Sie die folgenden Schritte aus, um die gewünschte Maßeinheit einzustellen:

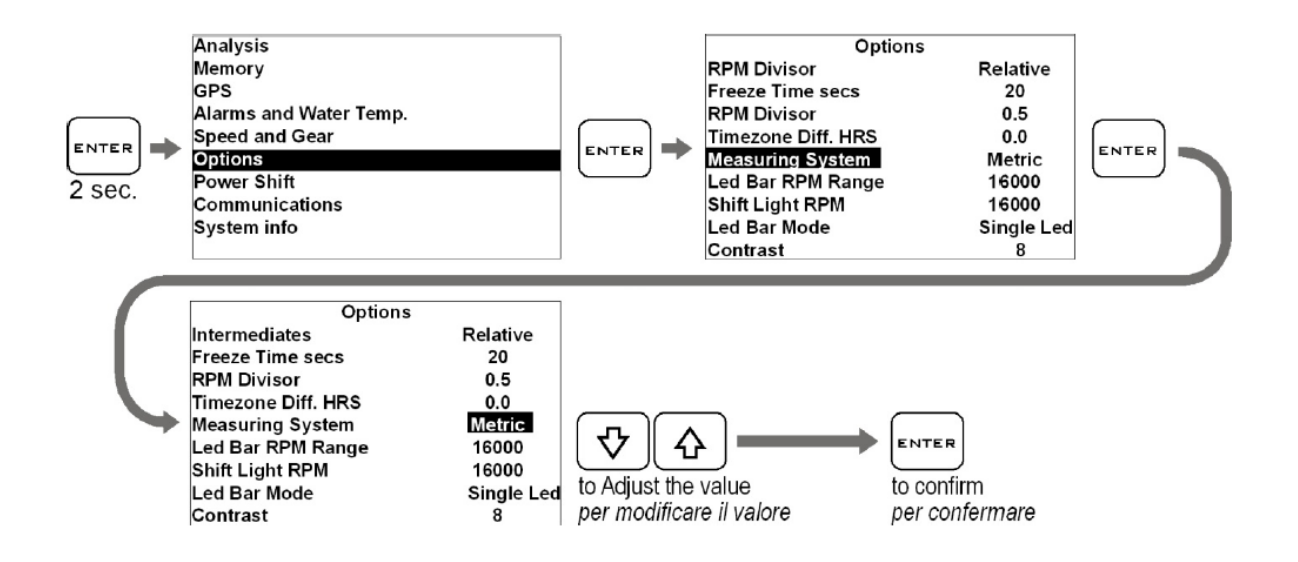

#### <span id="page-18-1"></span>**Festlegen der Ganganzahl**

DaVinci-S kann den eingelegten Gang anzeigen, der ununterbrochen durch das Verhältnis aus Drehzahl und Geschwindigkeit berechnet wird.

- Stellen Sie sicher, dass das Drehzahlkabel korrekt angeschlossen ist.
- Stellen Sie sicher, dass der Geschwindigkeitssensor angeschlossen ist, entweder das Kabel am Stecker zum Original Instrument oder das Kabel das vom Gangsensor direkt zur ECU geht.

Wenn das Fahrzeug keinen Geschwindigkeitssensor besitzt, können Sie den optionalen STARLANE Speed Kit installieren um diesen Wert zu erhalten.

Um es dem DaVinci-S zu erlauben die Gänge zu erkennen, muss ihm die Anzahl der Gänge mitgeteilt werden und die Gänge müssen auf einem Montageständer im Stand (bei Geschwindigkeitssignal vom Hinterrad) oder während der Fahrt angelernt werden.

<span id="page-19-0"></span>Führen Sie zur Eingabe der Ganganzahl die folgenden Schritte aus:

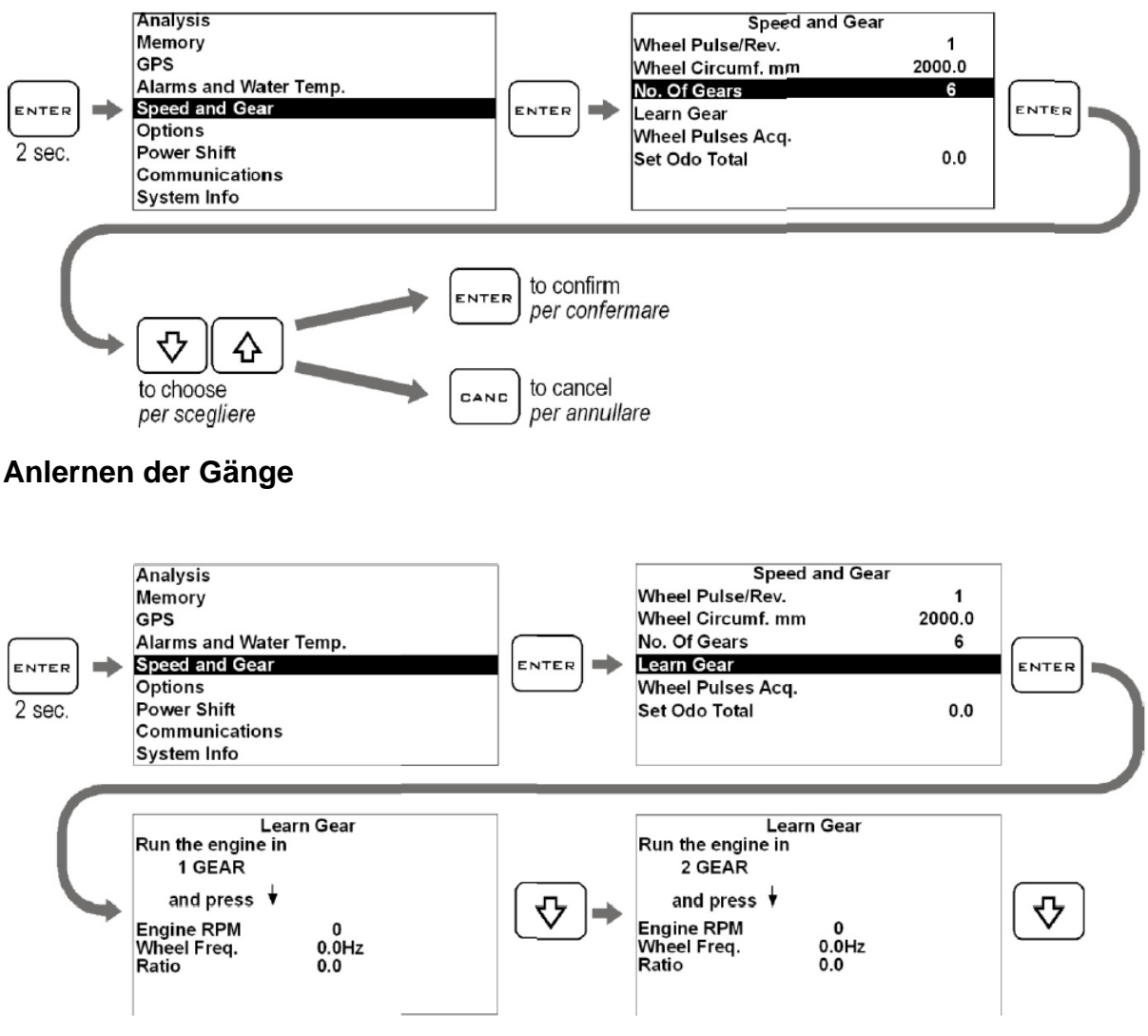

- 1. Starten Sie den Motor und legen Sie den 1. Gang ein, beschleunigen Sie den Motor auf ca. 4000U/min. und drücken Sie die PFEIL RUNTER Taste, um den 1. Gang zu speichern.
- 2. Wenn der 1. Gang gespeichert ist, werden Sie vom Display aufgefordert den 2. Gang einzulegen, legen Sie jetzt den 2. Gang ein und beschleunigen wieder auf ca. 4000 U/min. und drücken Sie erneut die PFEIL RUNTER Taste.
- 3. Wiederholen Sie die Schritte so oft, bis der letzte Gang programmiert ist.

**Bitte beachten Sie: Da die Gänge so stabil wie möglich angelernt werden müssen, wird empfohlen während des Speichervorgangs auf einem Montageständer die Hinterradbremse leicht zu betätigen, um Vibrationen zu minimieren.**

**Achtung: Da das DaVinci-S ununterbrochen das Verhältnis aus Drehzahl und Geschwindigkeit zur Anzeige des richtigen Gangs berechnet, kann jede Anwendung der Kupplung dieses Verhältnis ändern. Das kann dazu führen, dass sofort ein falscher Gang im Display angezeigt wird.**

#### <span id="page-20-0"></span>**Einstellen des Gesamtkilometerzählers**

Sie können die Gesamtkilometer frei einstellen, um Sie der tatsächlichen Laufleistung Ihres Fahrzeugs anzupassen.

Führen Sie dafür die folgenden Schritte durch:

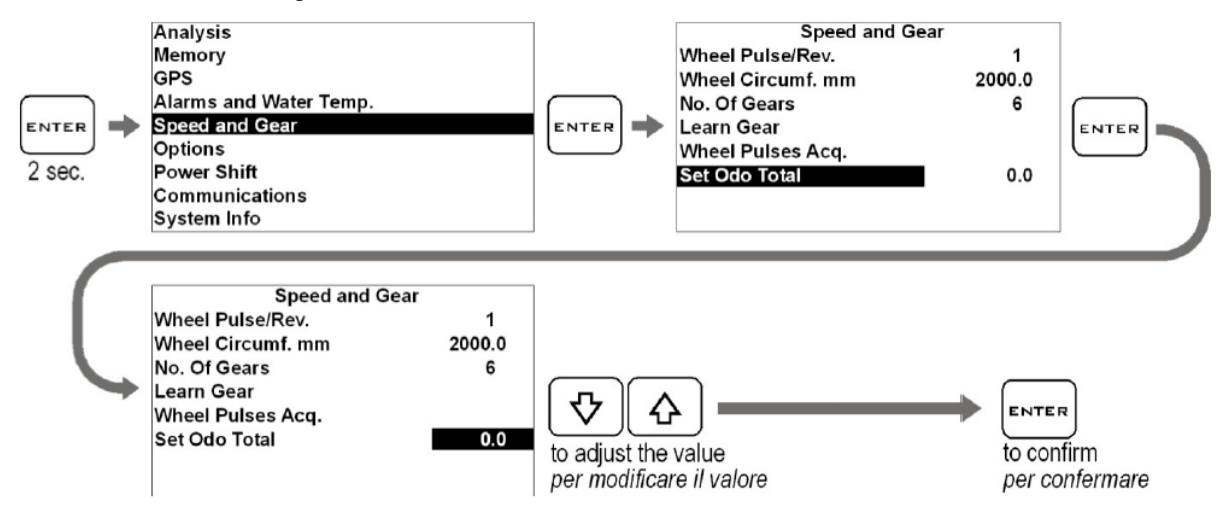

Der Tageskilometerzähler kann zurück gesetzt werden, indem man im Hauptbildschirmmodus einfach die "Pfeil hoch" Taste drückt

#### <span id="page-20-1"></span>**Säubern der Oberfläche**

Um die Oberfläche des DaVinci-S zu reinigen, benutzen Sie ein weiches Tuch und Wasser. Die Benutzung von Alkohol oder aggressiven Reinigungsmitteln könnte die durchsichtigen Teile der Oberfläche matt werden lassen.

#### <span id="page-20-2"></span>**Garantie**

DaVinci-S besitzt eine 24monatige Garantie gegen Herstellungsfehler.

#### <span id="page-20-3"></span>**Achtung**

Das DaVinci-S ist nicht für den Straßenverkehr zugelassen.

## **Der eingebaute Schaltautomat (nur DaVinci-SX)**

der DaVinci-SX besitzt unseren Schaltautomaten Power Shift NRG eingebaut. Dieser basiert auf einem Sensor der die Energie feststellen kann, mit der der Schalthebel betätigt wird.

## **Installation**

- 1. Entfernen Sie die Original Schraube, die den Schalthebel hält und ersetzen Sie diese mit der mitgelieferten Schraube des Kits. Im Fall der Installation an der Schaltstange, entfernen Sie das Kugelgelenk und setzen Sie den Sensor dazwischen ein, wie auf den untenstehenden Bildern gezeigt.
- 2. Je nach Art der Befestigung installieren Sie den Sensor wie auf den Bildern gezeigt, benutzen Sie aber immer die beiden Unterlegscheiben dazwischen.

Die Einbaulage oder Einbaurichtung des Sensors ist dabei unerheblich.

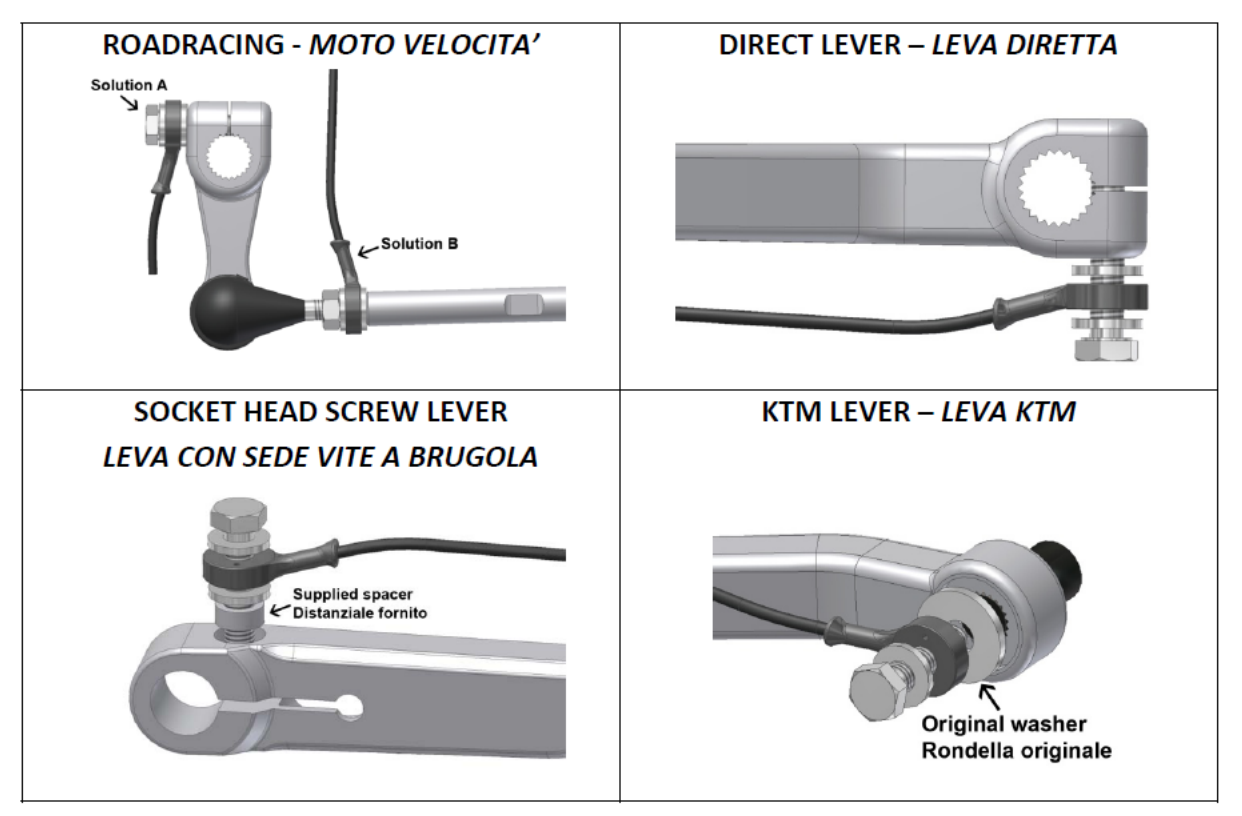

Bitte beachten Sie: Im Falle der Montage an Schalthebeln mit versenkten Schrauben, benutzen Sie das dem Kit beiliegende Distanzstück, um den originalen Schraubensitz auszugleichen.

#### **Achtung: Beim Festziehen der Schrauben, darf ein maximales Drehmoment von 8-10 Nm nicht überschritten werden.**

#### **Elektrische Verbindung**

Folgen Sie bitte sorgfältig den Anweisungen, um die Kabel mit dem Motorradkabelbaum und der Rückseite des DaVinci-SX zu verbinden.

## **Einstellung der Unterbrechungszeit**

Der Schaltautomat des DaVinci-SX erlaubt es, die Unterbrechungszeit zu verändern und verschiedenen Drehzahlen zuzuordnen.

Gehen Sie wie unten beschrieben vor, um diese Zeiten einzustellen:

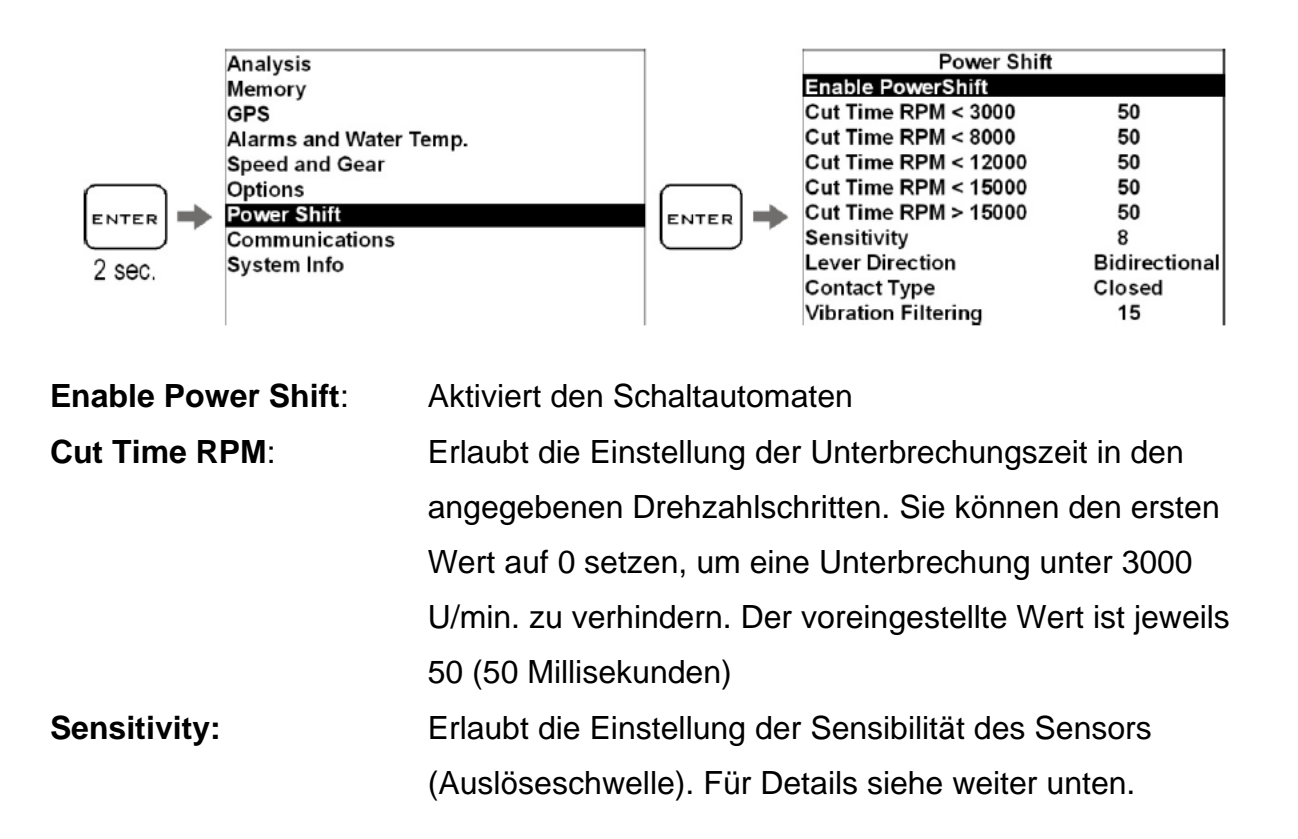

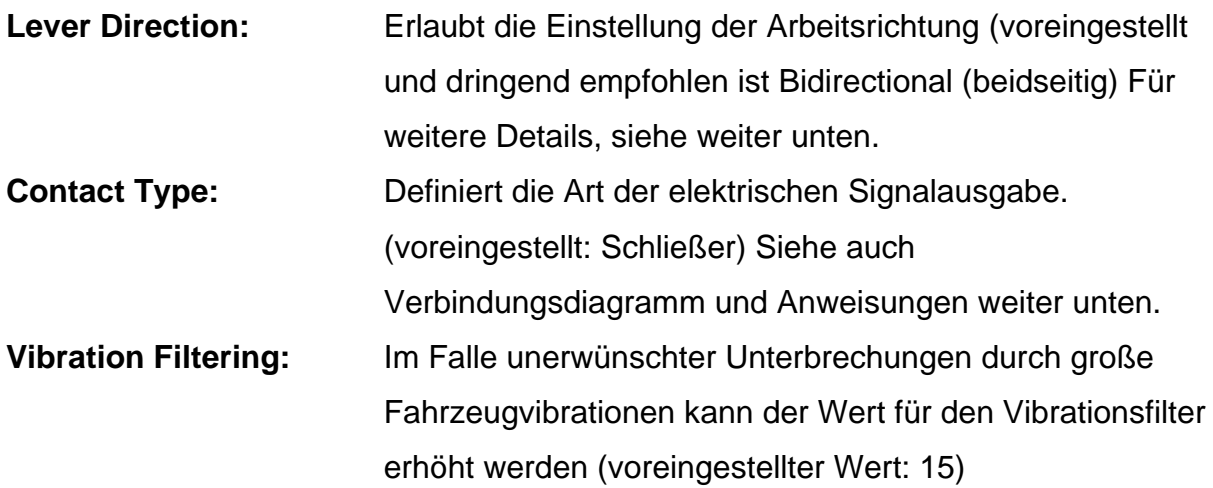

#### **Einstellung der Auslöseschwelle**

Die Kraft die benötigt wird, um die Zündung zu unterbrechen ist in 20 Stufen verstellbar. Der Minimalwert (hohe Sensibilität) wird durch eine "1" angezeigt. Durch das Einstellen höherer Werte wird das System immer unsensibler bis der Höchstwert "20" erreicht ist.

## **Arbeitsrichtung**

POWER SHIFT NRG arbeitet in beide Richtungen. Es ist allerdings auch möglich den Shifter auf nur eine Schaltrichtung zu begrenzen:

**ACHTUNG: Es wird empfohlen, das Gerät so einzustellen, dass es in beide Richtungen arbeitet. Das erleichtert die Einstellung und lässt das System sauberer und weicher arbeiten.**

**Stellen Sie die Arbeitsrichtung also in nur eine Richtung um, wenn es die Spezifik Ihres Motorrads unbedingt erfordert.**

**Darüber hinaus sollte die Sensibilität des Shifters, also die Auslöseschwelle, so unsensibel wie möglich eingestellt werden, sodass das System gerade noch sauber und weich unterbricht.**

## **Einstellen der Sensibilität**

Bewegen Sie, bei abgeschaltetem Motor, den Ganghebel in die Hochschaltrichtung, bis Sie fühlen wie der Gang einrastet. Die rote "Best" - LED muss angehen, sobald Sie einen Widerstand fühlen. Bleibt die LED müssen Sie die Sensibilität reduzieren. Wenn die LED angeht, bevor Sie einen Widerstand spüren, muss die Sensibilität erhöht werden. Die korrekte Einstellung ist erreicht, wenn die rote LED angeht in dem Moment wo der Gang einrastet.

**SEHR WICHTIG: Bitte berücksichtigen Sie, dass der Wert den der Sensor misst, von der Energie des Schaltvorgangs abhängig ist und nicht einfach nur von der Schaltkraft. Das heißt eine langsame Schaltbewegung könnte vom Sensor nicht erkannt werden oder ein schwächeres Signal erzeugen, verglichen mit einem normalen Schaltvorgang des Fahrers. Das sollte bei der Einstellung berücksichtigt werden. Stellen Sie den Sensor so ein, dass eine schnelle und kräftige Schaltbewegung, wie beim Fahren, ausgeführt wird. Auch muss der Schalthebel nach jedem Schaltvorgang völlig gelöst werden.** 

Es wird empfohlen die Einstellungen nach einem Fahrtest zu optimieren. Dadurch wird der Einfluss von Vibrationen, unebener Fahrbahn oder ungewollten Fahrerbewegungen ausgeschlossen. Die optimale Einstellung ist immer dann erreicht wenn ein möglichst hoher Wert am eingestellt ist. Erhöhen Sie deshalb die Werte bis die Auslösekraft am Schalthebel zu groß ist und verringern Sie dann die Einstellung der Werte in 1er Schritten. Es ist immer ein höherer Wert nötig, wenn Sie ungewollte Unterbrechungen bemerken oder ein Gang nach dem Schalten rausspringt.

Sollten, trotz einer korrekten Sensibilitätseinstellung, während der Fahrt ungewollte Unterbrechungen auftreten, erhöhen Sie den Wert des Vibrationsfilters.

#### **Umdrehen des elektrischen Kontakt Typs (normal geschlossen – normal geöffnet)**

Achtung: Im Falle, dass es nötig ist, für besondere Anwendungen, wie z.B. an Ducati Motorrädern, den Unterbrecherkontakt umzudrehen, ändern Sie einfach den Kontakt Typ (Contact Type) im Menü von "closed" zu "open"

**Vorsicht: Bevor Sie diesen Schritt vornehmen stellen Sie sicher das alle elektrischen Verbindungen dafür geeignet sind, da das Kontakt umdrehen der Motorrad Elektronik, dem Kabelbaum oder den Sicherungen Beschädigungen zufügen kann.**

**ACHTUNG: Wenn Sie den Kontakttyp umdrehen wenn das DaVinci nicht angeschlossen ist, könnte das Motorrad beim Gang einlegen ausgehen. In diesem Fall stellen Sie sicher das das DaVinci korrekt angeschlossen ist.**

## **Strecken Management**

## **Anlernen der Zwischenzeiten und Ziellinien Positionen**

Das DaVinci-S besitzt einen GPS satellitengestützter Laptimer, deshalb ist es notwendig dem Gerät die genaue Position der Ziellinie und der gewünschten Zwischenzeitenpunkte mitzuteilen.

Wenn die Positionen einmal programmiert sind speichert das Gerät jede Runde wann immer die Ziellinie überquert wurde.

Führen Sie die folgenden Anweisungen aus bevor Sie eine neue Strecke befahren und programmieren Sie die gewünschten Positionen während der ersten gefahrenen Runde

#### **WICHTIG!**

**Bevor Sie den Anlernprozess starten, stellen Sie sicher, dass das Gerät eingeschaltet ist und mindestens 5 Satelliten angezeigt werden**

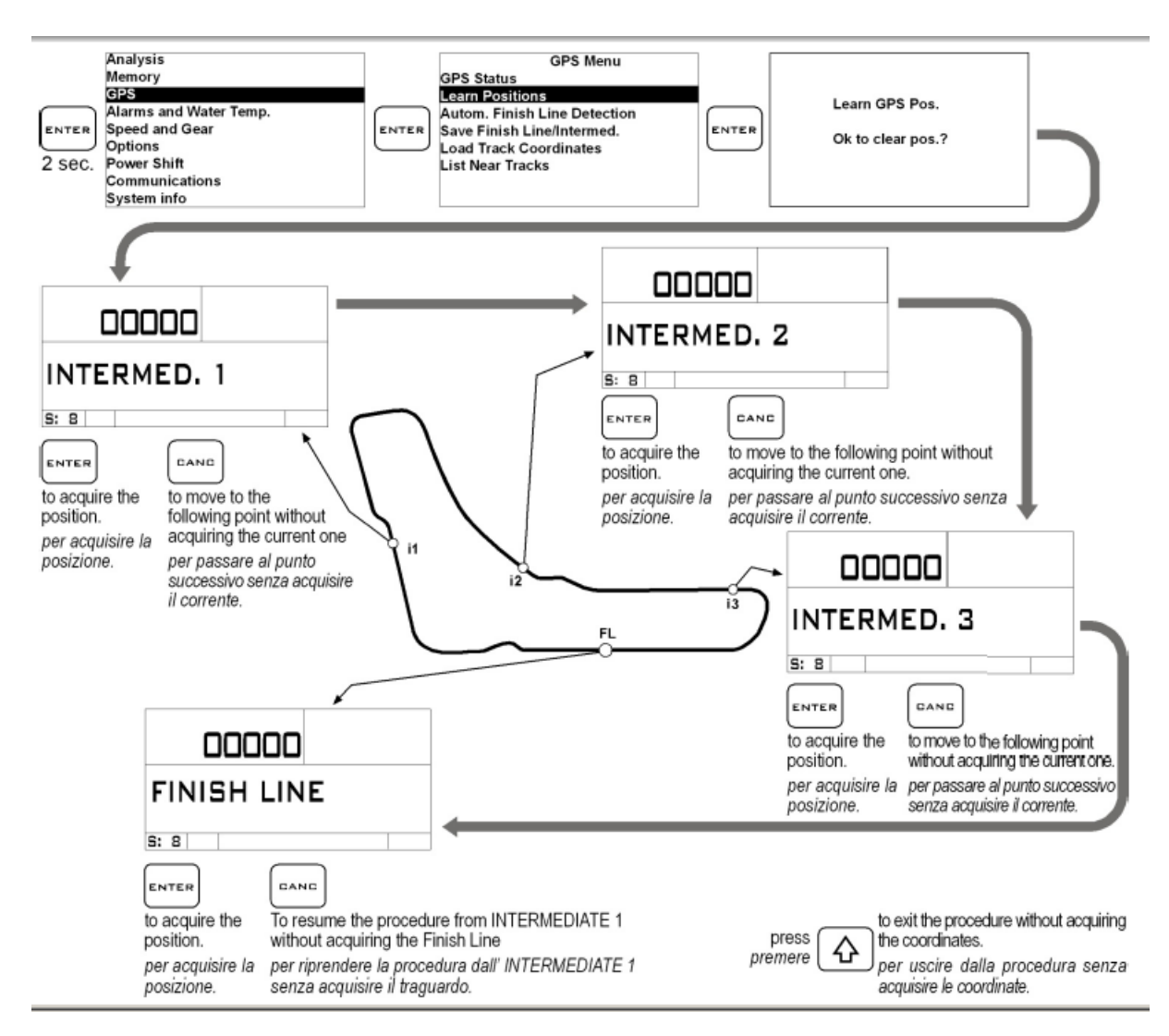

Die Koordinaten bleiben aktiv, bis Sie neue Positionen auf einer anderen Strecke anlernen.

## **Speichern der Koordinaten der Ziellinie und der Zwischenzeiten**

Einmal programmierte Koordinaten kann man in einer Liste von 16 Lieblingsstrecken speichern

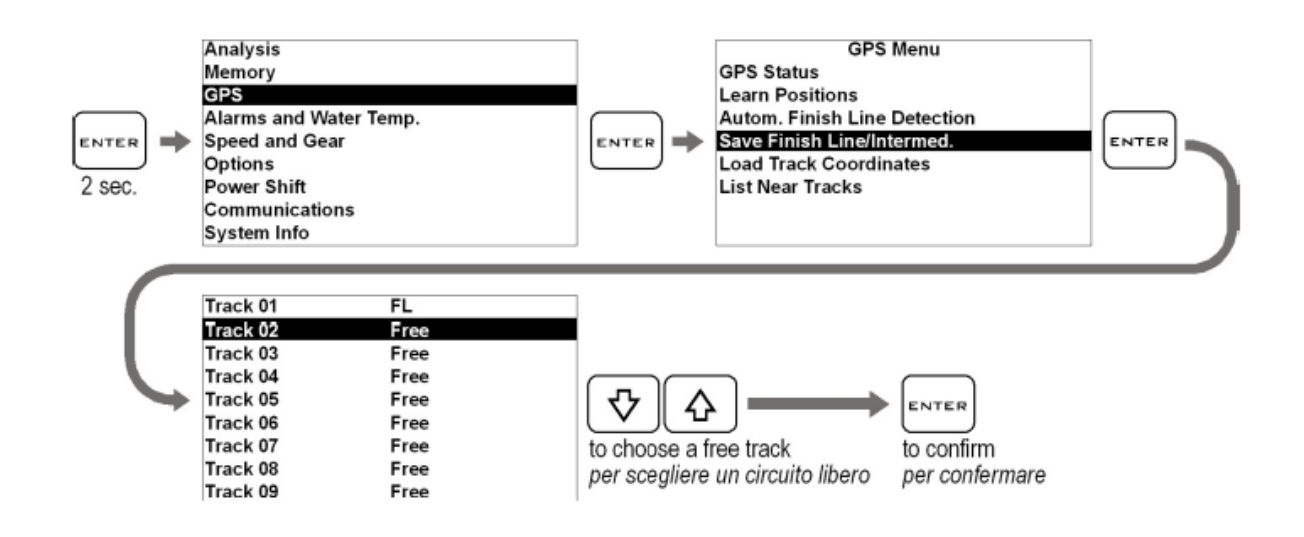

## **Laden der Streckenkoordinaten**

Sie können einmal gespeicherte Zwischenzeiten und Ziellinienpunkte wieder laden oder eine in der DigiRace gespeicherte Streckenliste über Bluetooth an das Gerät senden (siehe DigiRace Bedienungsanleitung)

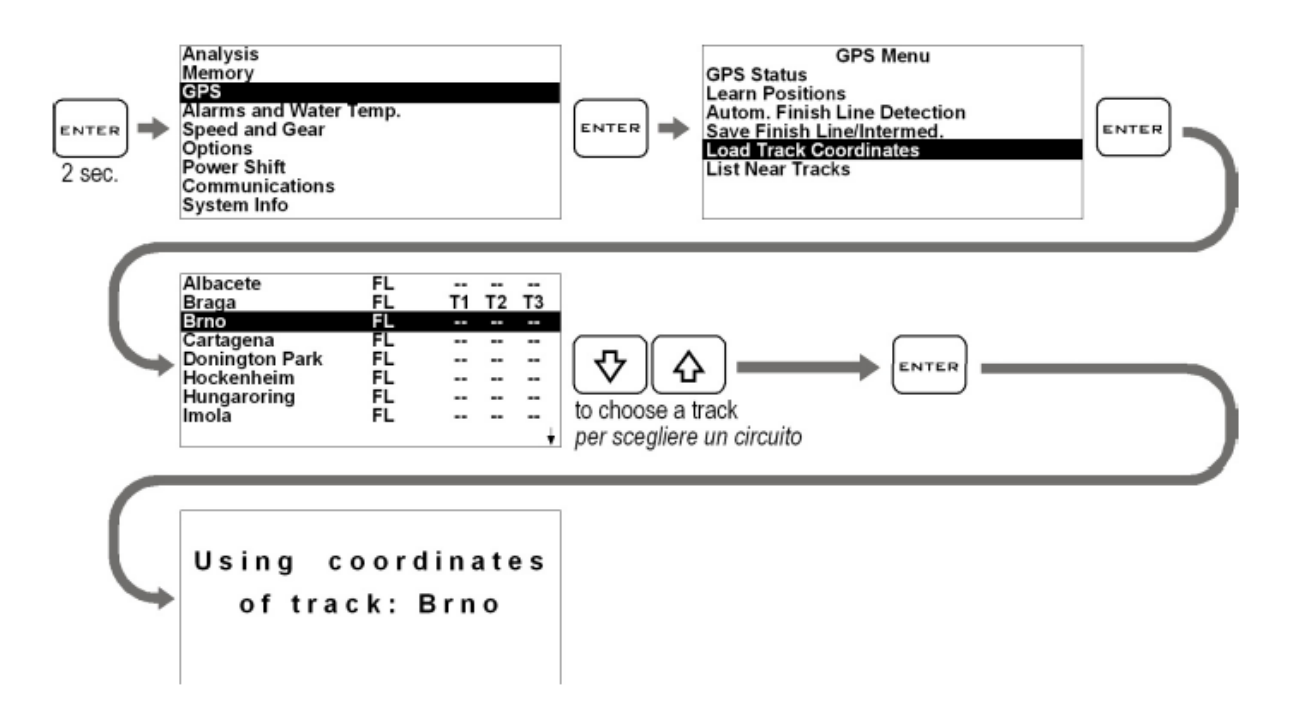

Das DaVinci wählt automatisch die Strecke die den derzeitigen GPS Koordinaten am nächsten ist.

## **Analyse der gespeicherten Zeiten**

das DaVinci speichert 999 Rundenzeiten unterteilt in 99 Sessions. Wann immer Sie das Gerät An- und Ausschalten wird automatisch eine neue Session erzeugt.

Führen Sie die folgenden Schritte aus, um die gespeicherten Zeiten anzuzeigen:

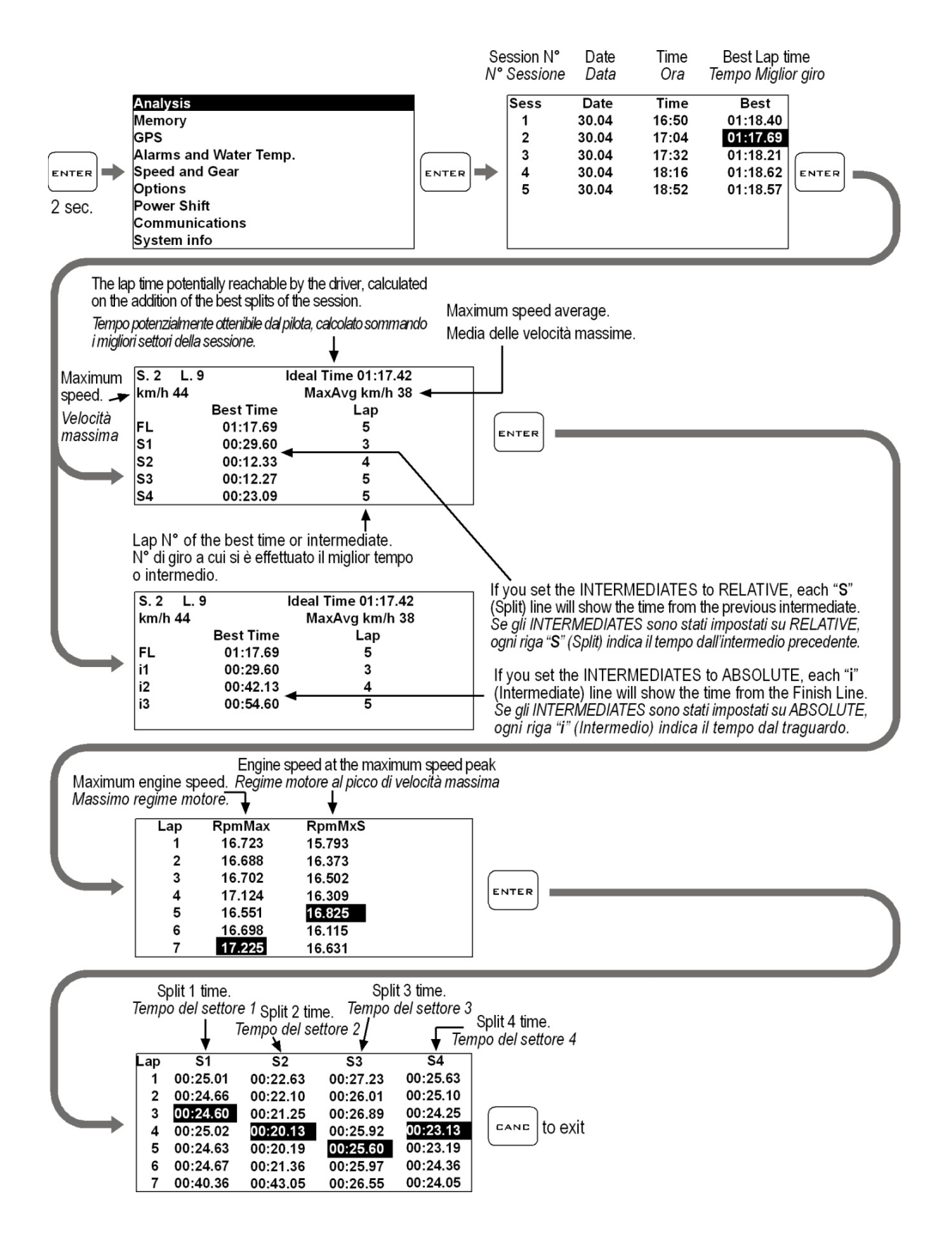

## **Organisieren des Betriebsstundenzählers**

Um Ihnen eine zeitgenaue Fahrzeugwartung zu ermöglichen besitzt das DaVinci zwei separate Betriebsstundenzähler.

Die Zähler werden automatisch aktiviert wenn eine GPS Geschwindigkeit oder Drehzahl gemessen wird.

Führen Sie die folgenden Schritte aus, um die Zähler anzusehen:

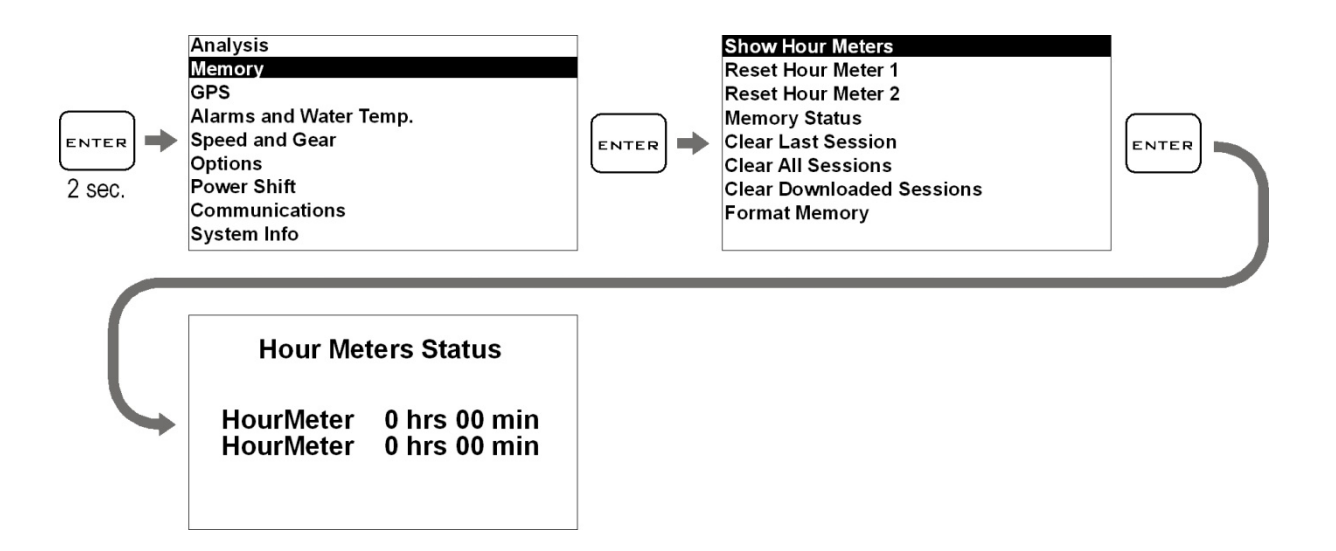

## **Rücksetzen des Betriebsstundenzählers**

Führen Sie die folgenden Schritte aus, um den Zähler zurückzusetzen:

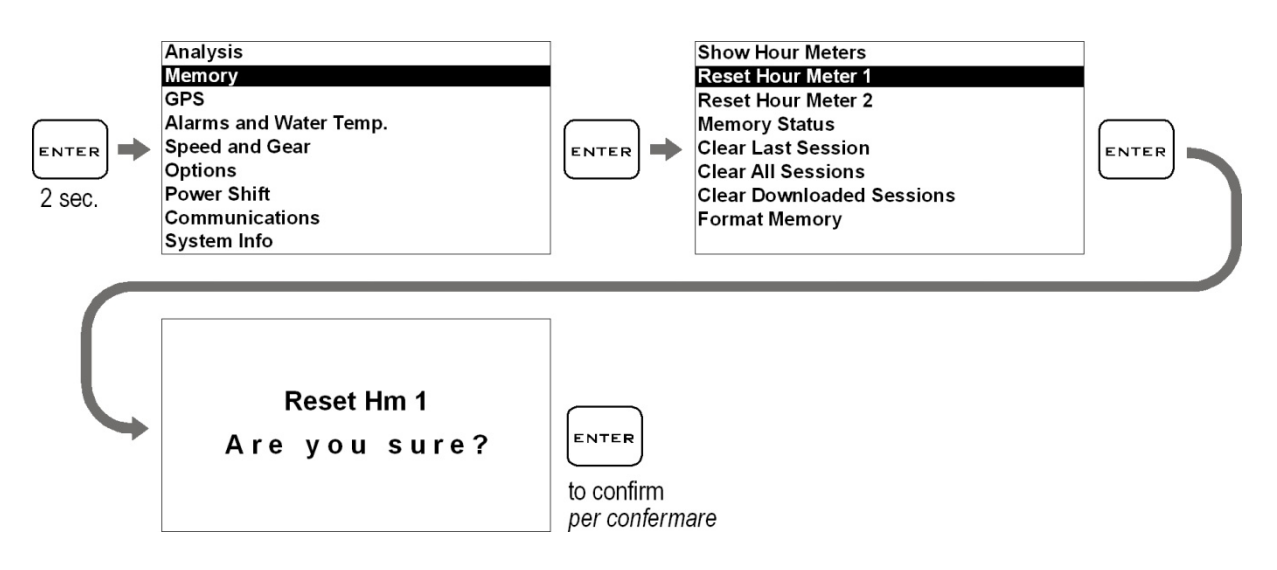

## **Speicher Organisation**

## **Aufnahme einer Session**

Das Gerät beginnt automatisch mit der Aufzeichnung einer neuen Session, wenn die GPS Geschwindigkeit 25 km/h oder die Drehzahl 3000 U/min. übersteigt. Die Aufnahme stoppt automatisch, wenn die Drehzahl 0 ist oder die GPS Geschwindigkeit unter 10 km/h für mind. 5 Sekunden beträgt.

Wenn Sie wünschen, dass eine Session automatisch gestartet wird, schalten Sie das Gerät in den Rundstrecken Modus (Chrono). Durch Drücken der "Pfeil nach unten" Taste gelangen Sie dort hin.

Sie können die Aufnahme auch manuell starten und stoppen, indem Sie einfach die CANC Taste für 2 Sekunden gedrückt halten.

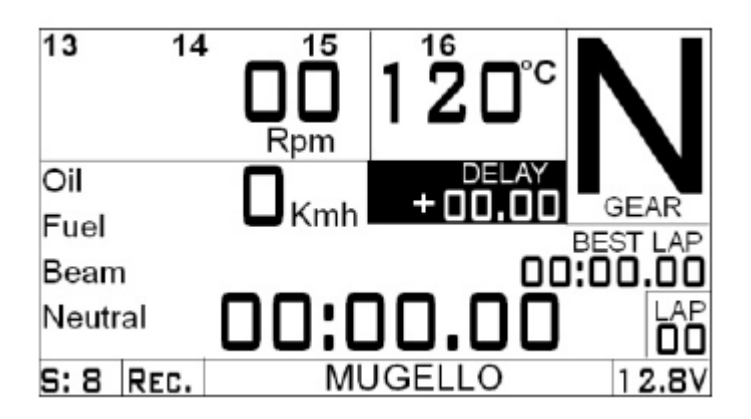

Wenn das DaVinci aufnimmt, blinkt die Aufnahmeanzeige "REC" unten im Display und die REC LED leuchtet.

**ACHTUNG: Um die Aufzeichnung ungültiger Sessions zu vermeiden, löscht das DaVinci alle Sessions unter 1 min. automatisch.**

## **Überprüfen des genutzten Speichers**

Führen Sie die folgenden Schritte aus, um den benutzten Session- und Grafikspeicher anzuzeigen:

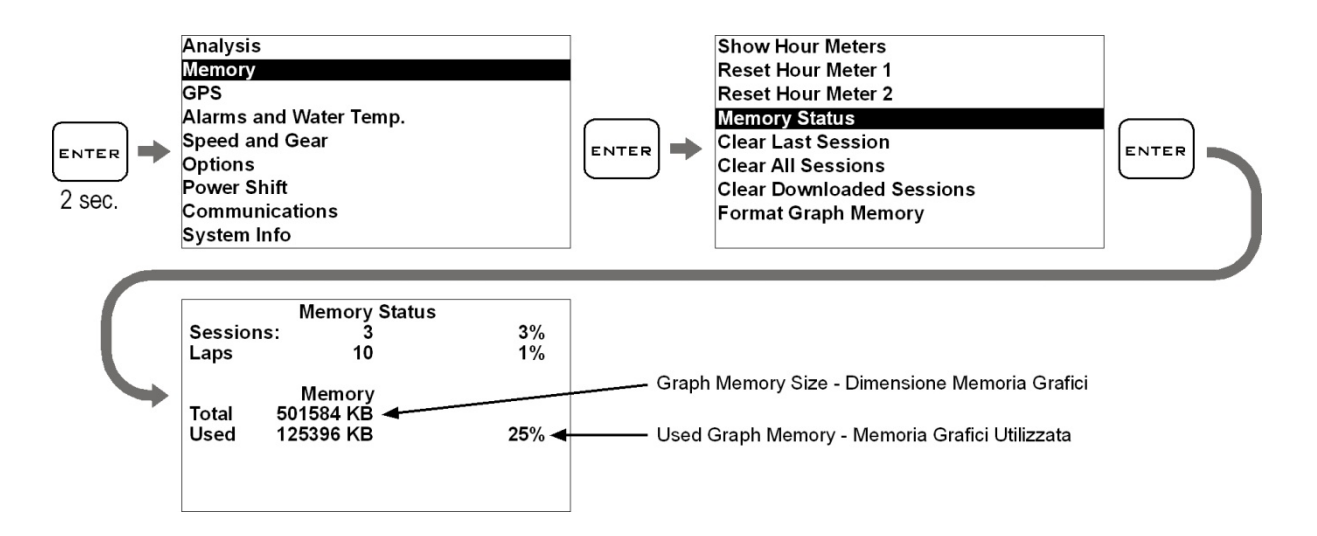

## **Speicher löschen**

das DaVinci gibt Ihnen die Möglichkeit den Speicher der letzten aufgenommenen Session zu löschen:

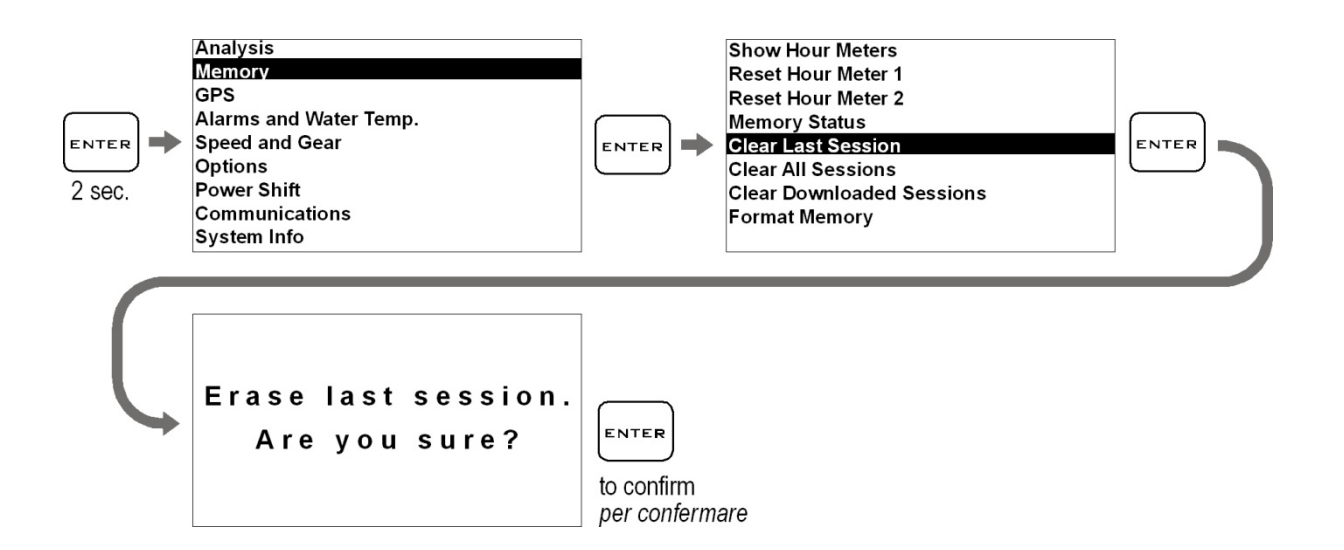

#### oder die komplette Sessionliste

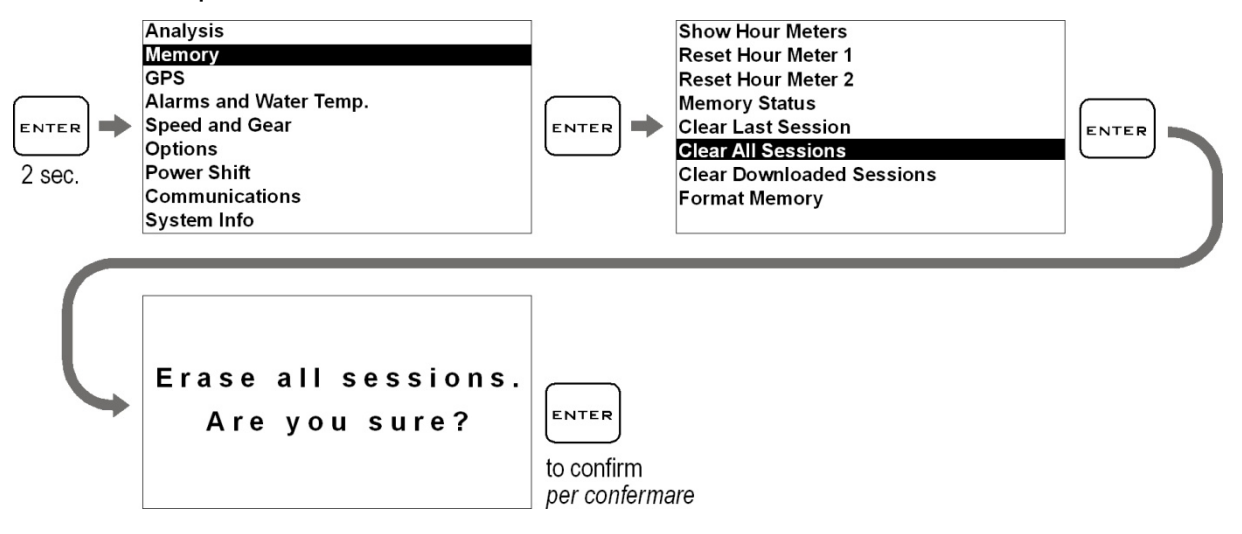

## **Formatieren des Speichers**

Sie können den Speicher des DaVinci komplett formatieren, indem Sie die folgenden Schritte durchführen.

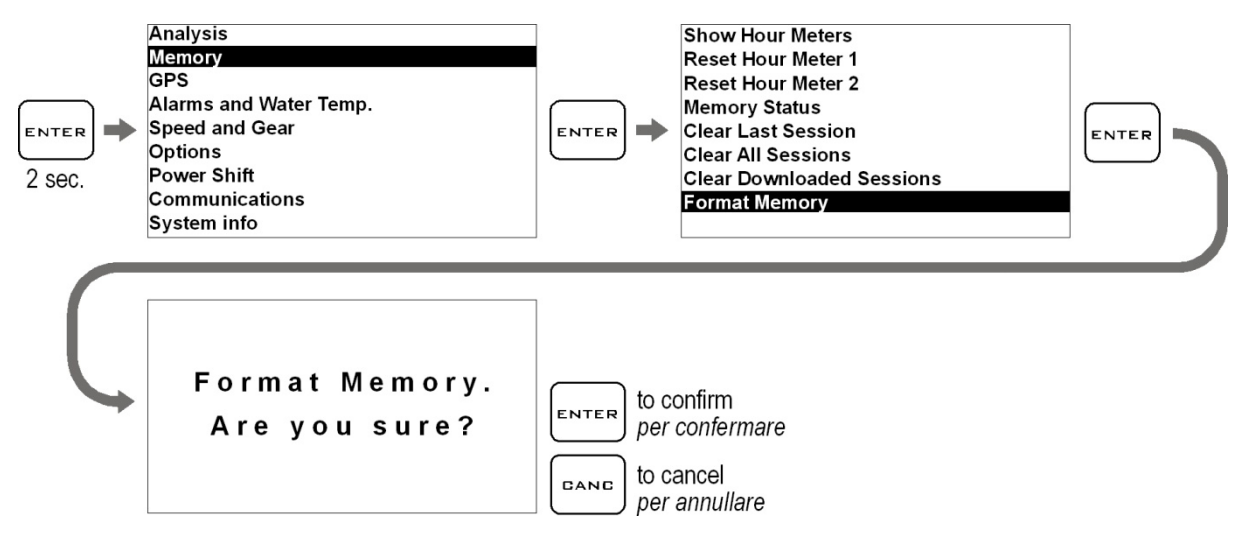

ACHTUNG: Kompletter Datenverlust. Alle Ihre vorgenommenen Änderungen im DaVinci gehen verloren. Sie können über die DigiRace MMX Software aber alle Ihre erstellten Parameter importieren und nach dem Formatieren wieder auf das Gerät laden.

Wenn Sie nur den Speicher der bereits heruntergeladenen Sessions löschen wollen, nutzen Sie den Befehl "Clear Downloaded Sessions":

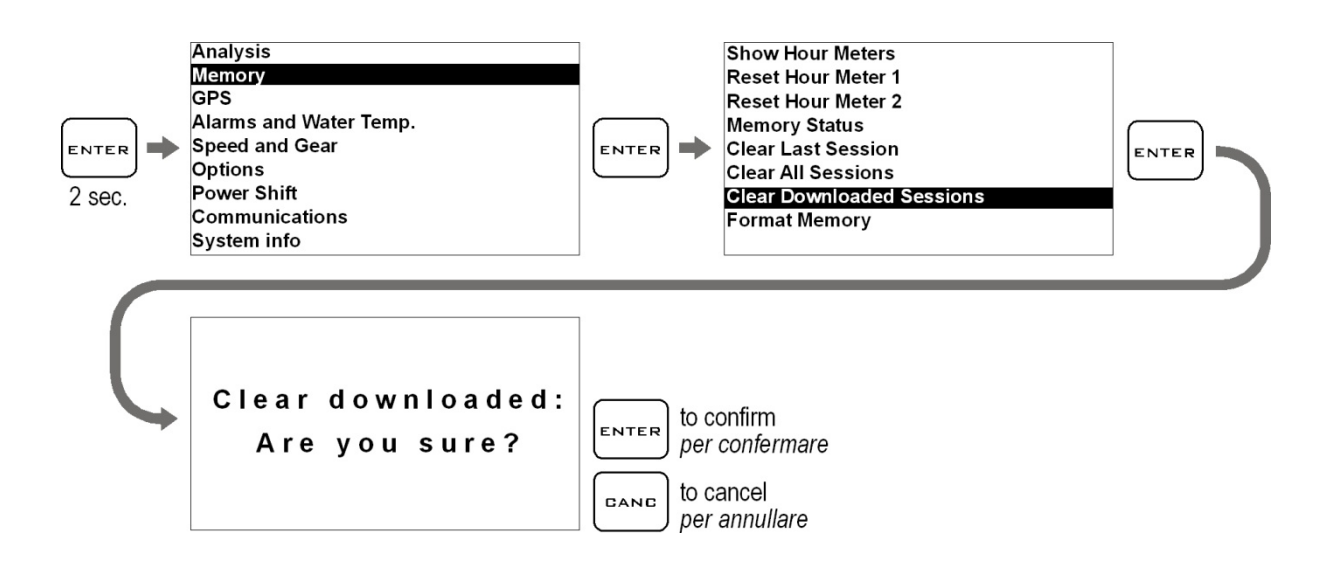

## **Verbindung zum PC**

Das DaVinci besitzt eine Bluetooth Schnittstelle für die kabellose Verbindung zum Computer oder auch eine USB High Speed Verbindung mit Kabel.

Die Verbindung zum PC ist nötig für:

- 1. Einstellen der Geräteparameter.
- 2. Importieren und speichern von Parametern auf dem PC, die direkt im DaVincivorgenommen wurden.
- 3. Herunterladen von Daten die in den Sessions auf der Rennstrecke aufgenommen wurden, zur Datenanalyse in der DigiRace MMX Software (hier wird die USB Verbindung empfohlen, um die Downloadzeiten drastisch zu reduzieren.

**Das DaVinci wurde so konstruiert, dass es auch grundsätzlich funktioniert, wenn es nicht am Fahrzeug installiert ist, sondern nur über USB mit dem PC verbunden ist. Hintergrundbeleuchtung, die LED Leiste und GPS sind in diesem Modus nicht aktiv.**

#### **USB Kabel Verbindung**

Für eine USB Verbindung, folgen Sie bitte der USB Treiber Installationsanleitung, die Sie im Hilfemenü der DigiRace MMX Software finden. Die Software kann von der Webseite www.starlane.com herunter geladen werden.

#### **Wenn das USB Kabel mit dem PC verbunden wird, wird das DaVinci als**

**normale USB Flash Speicher Einheit erkannt.**

**Um jegliche Fehlfunktionen zu unterbinden, unterlassen Sie es bitte manuell irgendwelche Dateien auf das DaVinci-S zu überspielen bzw. vom Gerät zu löschen.**

## **Konfiguration der Bluetooth Verbindung**

Um die Kommunikation mit dem PC herzustellen:

- 1. Installieren Sie die Treiber vom Hersteller des Bluetooth Geräts
- 2. Schalten Sie das DaVinci ein und halten Sie ihn in einem Abstand von nicht mehr als 2-3 Meter vom PC entfernt.
- 3. Klicken Sie im PC auf Ihr Bluetooth Icon und wählen Sie "Neues Gerät hinzufügen", um nach dem Gerät zu suchen

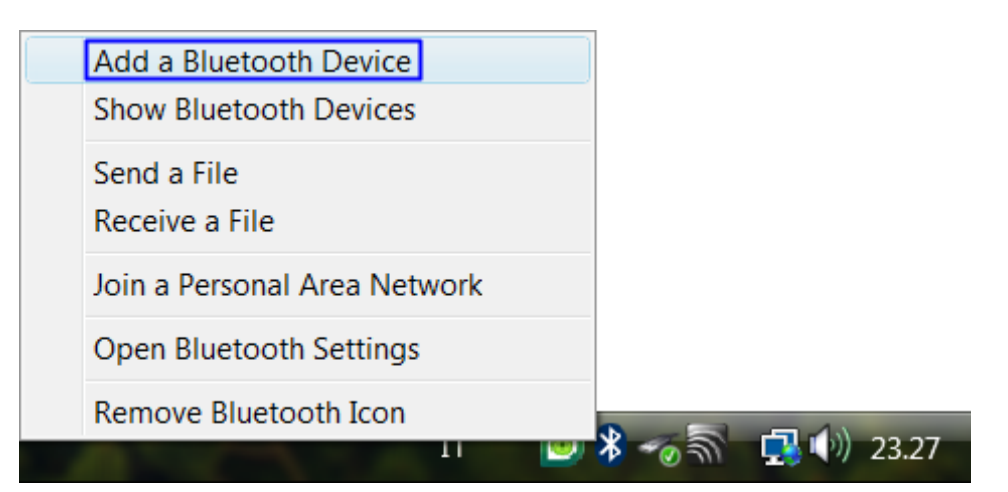

4. Klicken Sie im Anschluss auf "Mein Gerät ist eingeschaltet und kann gefunden werden". Dann auf "Weiter" und der Suchvorgang beginnt.

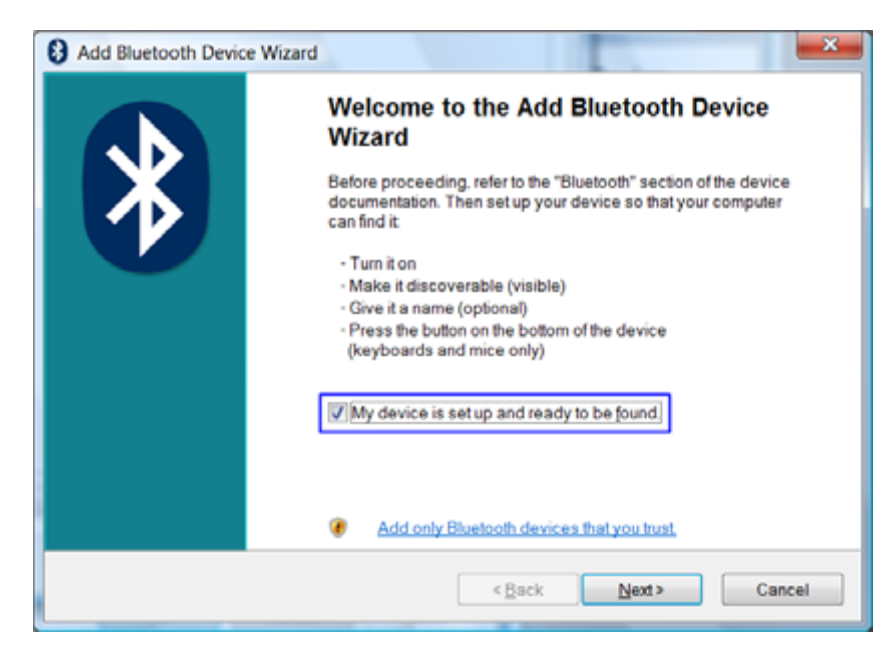

- 5. Ein neues Gerät wird gefunden. Es wird durch einen Zahlencode angezeigt. Nach ein paar Sekunden ändert sich der Code in die Bezeichnung DaVinci Wenn kein Gerät gefunden wird, schalten Sie das DaVinci aus und wieder ein und klicken sie auf den Button "Erneut suchen"
- 6. Wählen Sie dann das Gerät aus und klicken Sie dann auf "Weiter"

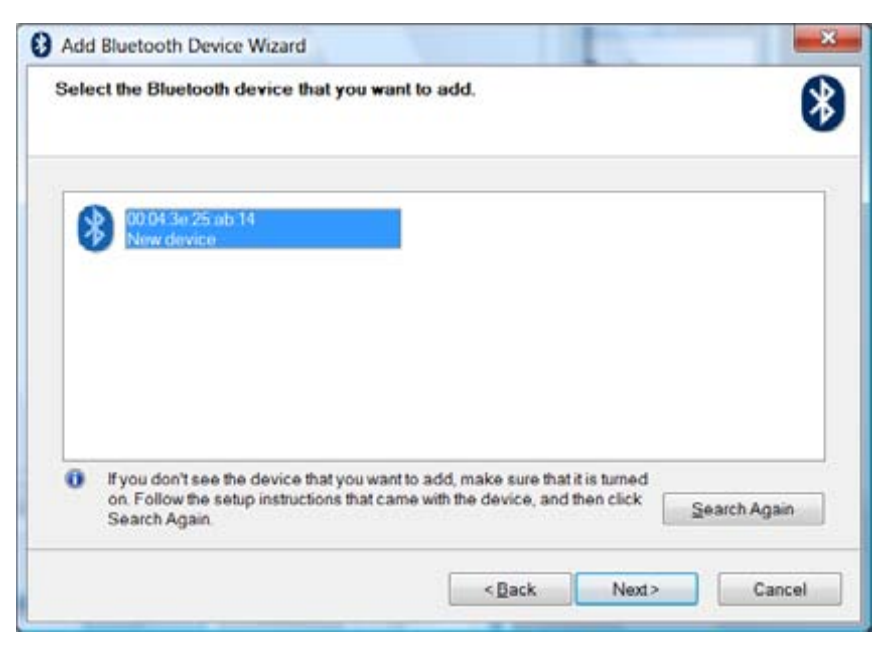

7. Wählen Sie "Benutze das Passwort aus der Dokumentation" tippen Sie das Passwort ein und klicken Sie auf "Weiter". Der voreingestellte PIN ist 0000.

Falls Sie Ihre PIN vergessen haben, setzen Sie den PIN zurück wie folgend

beschrieben und versuchen Sie es erneut mit dem voreingestellten PIN 0000.

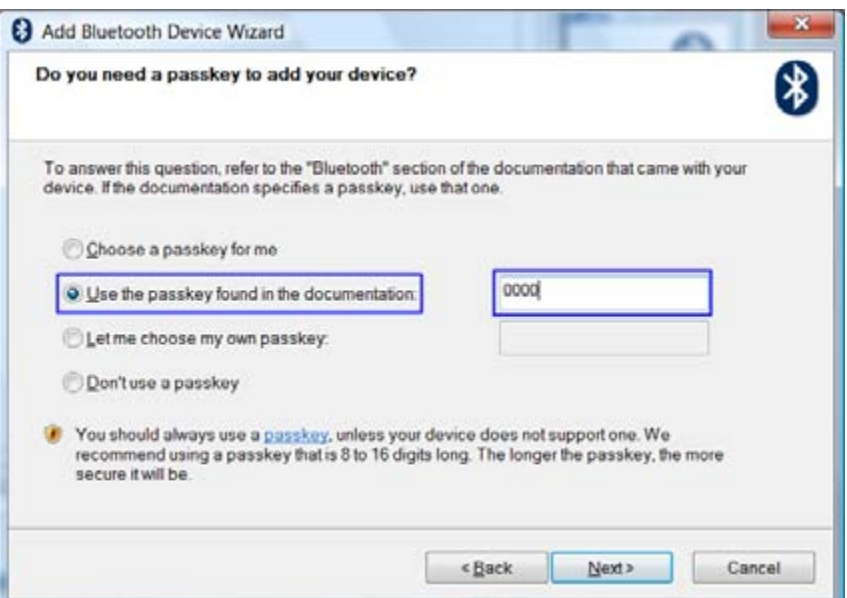

8. Wenn das Koppeln erfolgreich war, erscheint die serielle COM Schnittstelle für die Kommunikation zwischen PC und DaVinci auf dem Bildschirm

Der COM Anschluss der von der DigiRace MMX Software benutzt wird ist der "ausgehende COM Port" (im Beispiel COM8)

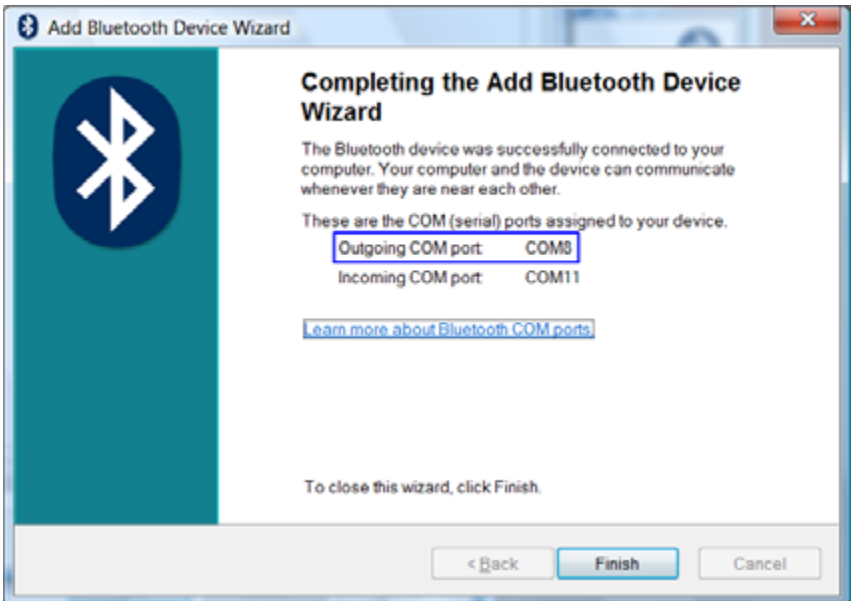

9. Klicken Sie dann auf "Beenden" um den Verbindungsprozess abzuschließen.

## **Schutz der Bluetooth Verbindung**

Der Bluetooth Manager benötigt für den Kopplungsvorgang einen PIN. Der

voreingestellte PIN ist 0000.

Sie können den PIN jedoch ändern, wie im folgenden Verfahren beschrieben, dass Sie in der Bedienungsanleitung der DigiRace Software finden.

Wenn Sie Ihren DaVinci Pin vergessen haben sollten, können Sie den PIN

zurücksetzen durch durchführen der folgenden Schritte:

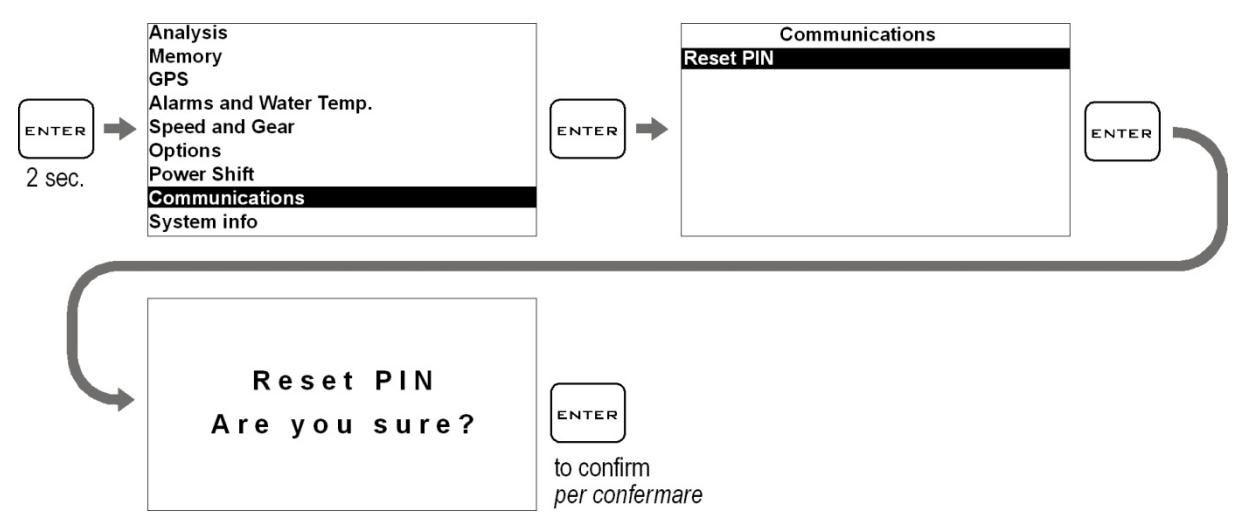

Nach dem Rücksetzen schalten Sie das DaVinci erneut ein.

**ACHTUNG: Wann immer Sie den PIN ändern, müssen Sie das Gerät erneut mit dem PC koppeln.**

# **DaVinci-R**

# **Zusatzfunktionen**

(nur für Besitzer eines DaVinci-R)

## **Einstellen der Radgeschwindigkeit**

Abweichend vom DaVinci-S und DaVinci-SX erlaubt die R – Version die Aufzeichnung von Geschwindigkeiten an beiden Rädern. Vom Speed and Gear Menü aus können Sie den Radumfang und die Anzahl der Impulse für beide Räder einstellen.

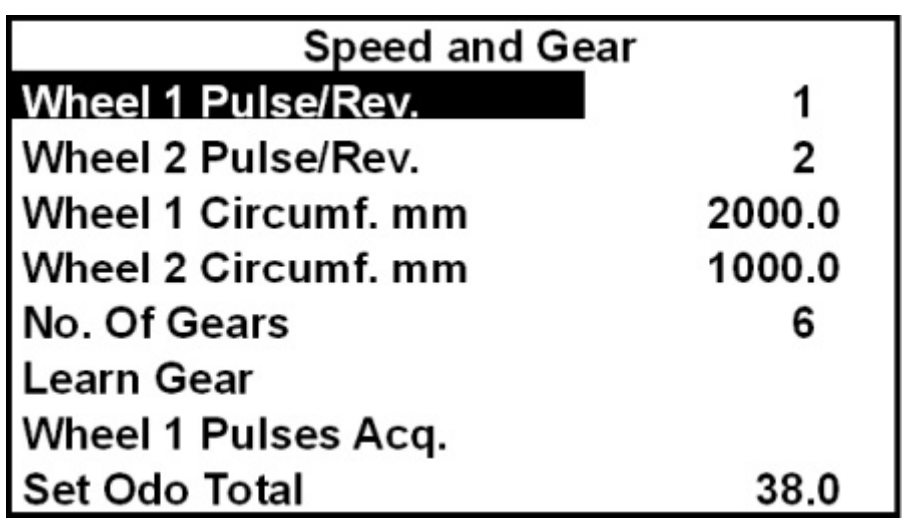

Der eingelegte Gang wird immer aus dem Verhältnis der Motordrehzahl und Speed1 berechnet. D.h. Speed1 muss immer die Hinterradgeschwindigkeit sein.

## **Unterschied zwischen Analog und Digital Kanälen**

Analoge Kanäle sind die Kanäle, bei denen sich der Wert progressiv mit der empfangenen Größe ändert. Analoge Kanäle sind typischerweise Kanäle die man zur Erfassung von Mengen benutzt, wie Temperaturen, Schaltvorgängen oder Drücken etc.

Digitale Kanäle empfangen in der Regel Puls Signale und ihre Werte ändern sich mit der Frequenz des Impulses. Digitale Kanäle werden meist verwendet, um Impulse von rotierenden Teilen zu erhalten, wie Radgeschwindigkeiten mit Magneten oder Motordrehzahlen durch Zahnräder an einem Schwungrad.

## **KANAL EINSTELLUNG**

## **Definition der Empfangskanäle**

Für einen korrekten Datenempfang müssen die Arbeitsparameter der verschiedenen Sensoren eingestellt werden.

Folgen Sie den Schritten unten:

## **Definieren der Funktion eines analogen Kanals**

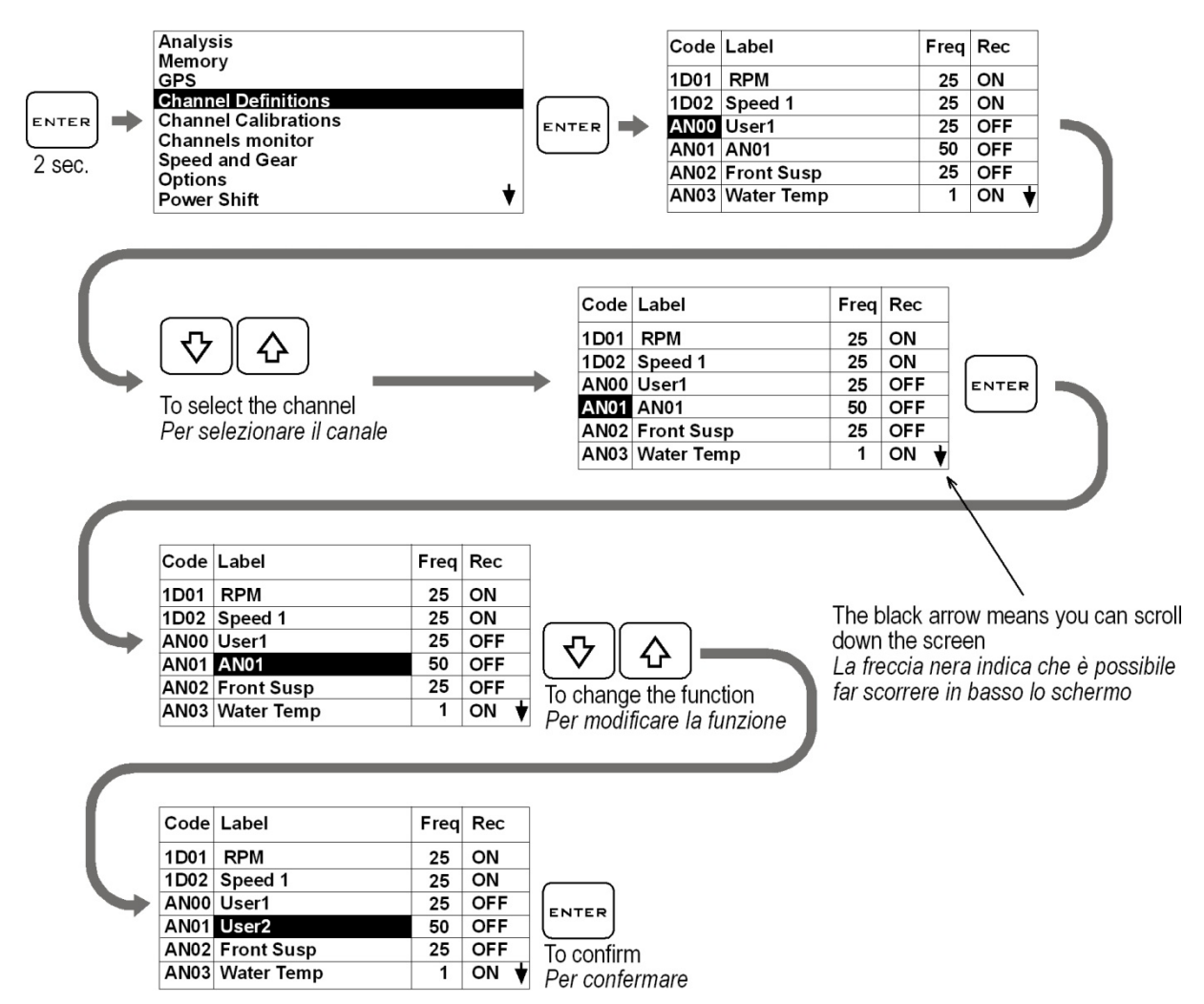

Die ersten Einstellungsschritte sind die der Festlegung der Aufnahmefrequenz des kanals in Hz (Freq) und anschließend die Aktivierung der Aufnahme des Kanales durch das Instrument (Rec)

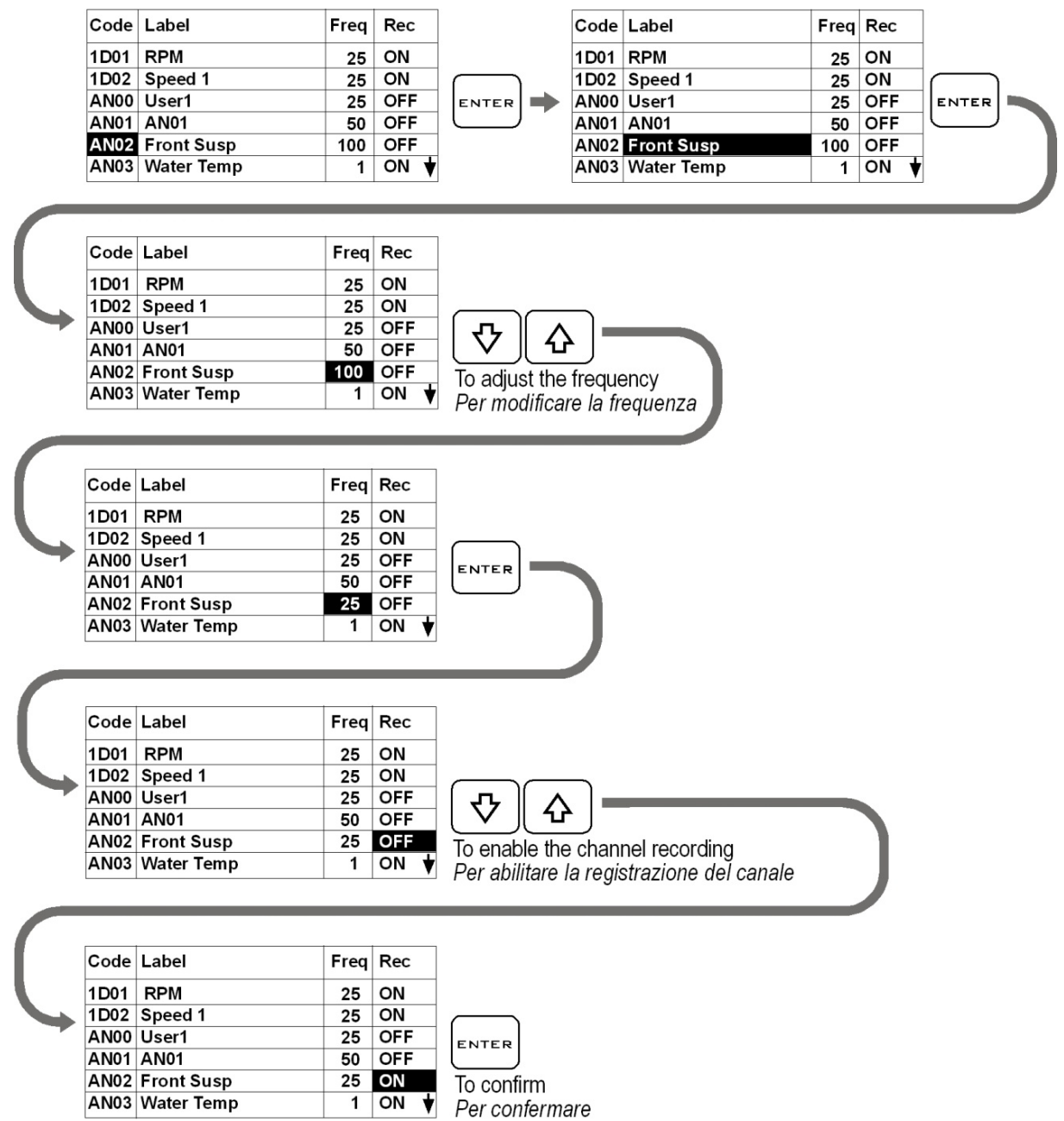

## **Schnelle Kanal Überwachung**

Um die Verbindung oder die Arbeitsweise eines Sensors schnell überprüfen zu können, befindet sich im Gerät ein Kanal Monitor Bildschirm.

## **Monitor für analoge Kanäle**

Begeben Sie sich ins Menü "Channels Monitor", um die Verbindung und die Werte zu überprüfen.

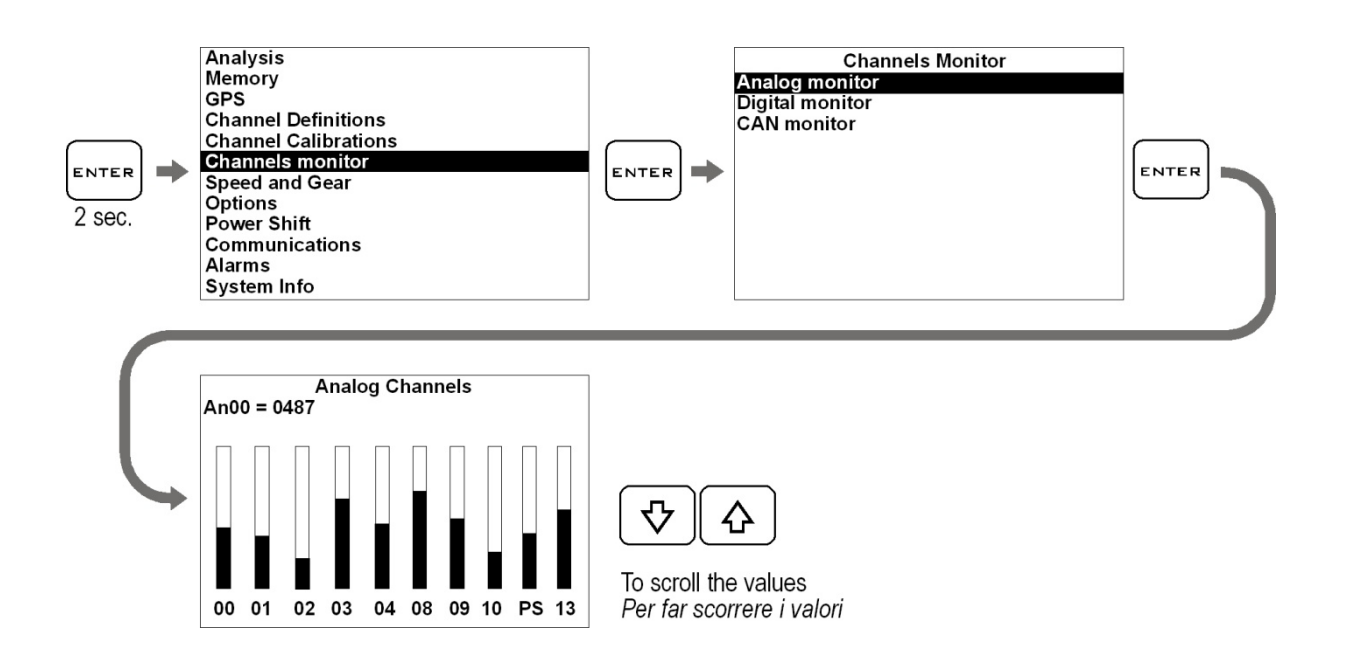

## **Monitor für digitale Kanäle**

Begeben Sie sich in das Menü "Digital Monitor", um die Frequenzen während der

Aufnahme zu überprüfen:

- D01 = Motor Drehzahlsignal
- D02 = Geschwindigkeit1 Signal
- D03 = Geschwindigkeit2 Signal

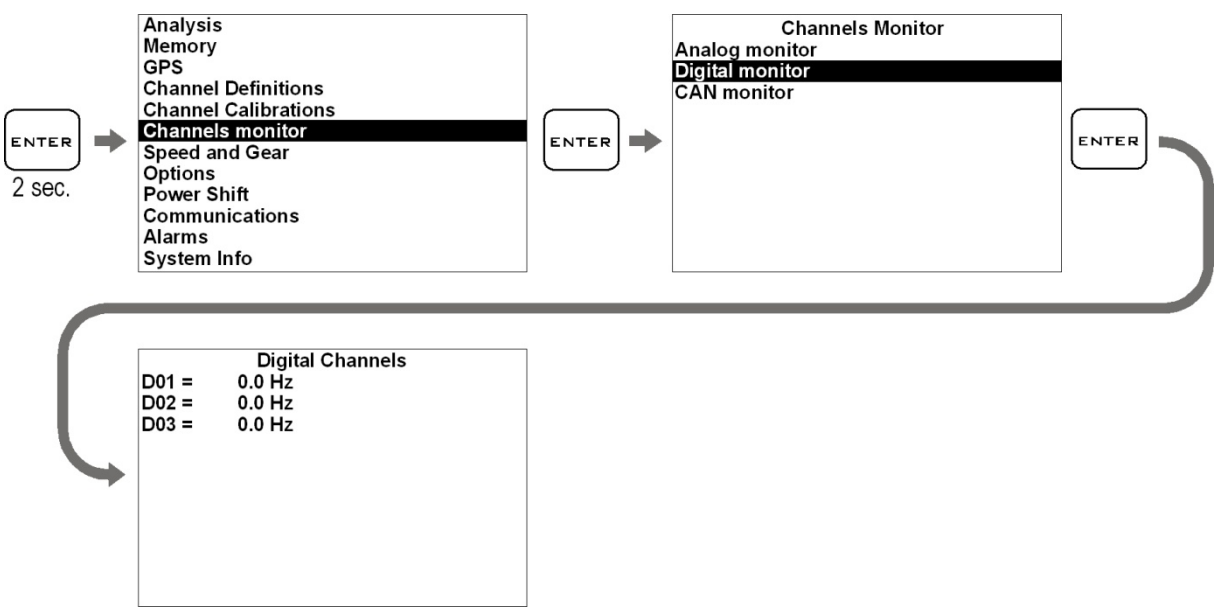

Die angezeigten Frequenzen steigen proportional mit den Umdrehungen die von jedem Kanal aufgenommen werden.

## **Kanalüberwachung der optionalen CAN BUS Module**

Wenn Sie die optionalen RID Module mit dem CAN BUS Kabel verbinden (z.B. Lambdasonde RID Code GRIDLWB) können Sie die richtige Arbeitsweise überprüfen, indem Sie das "CAN Monitor" Menü aufrufen:

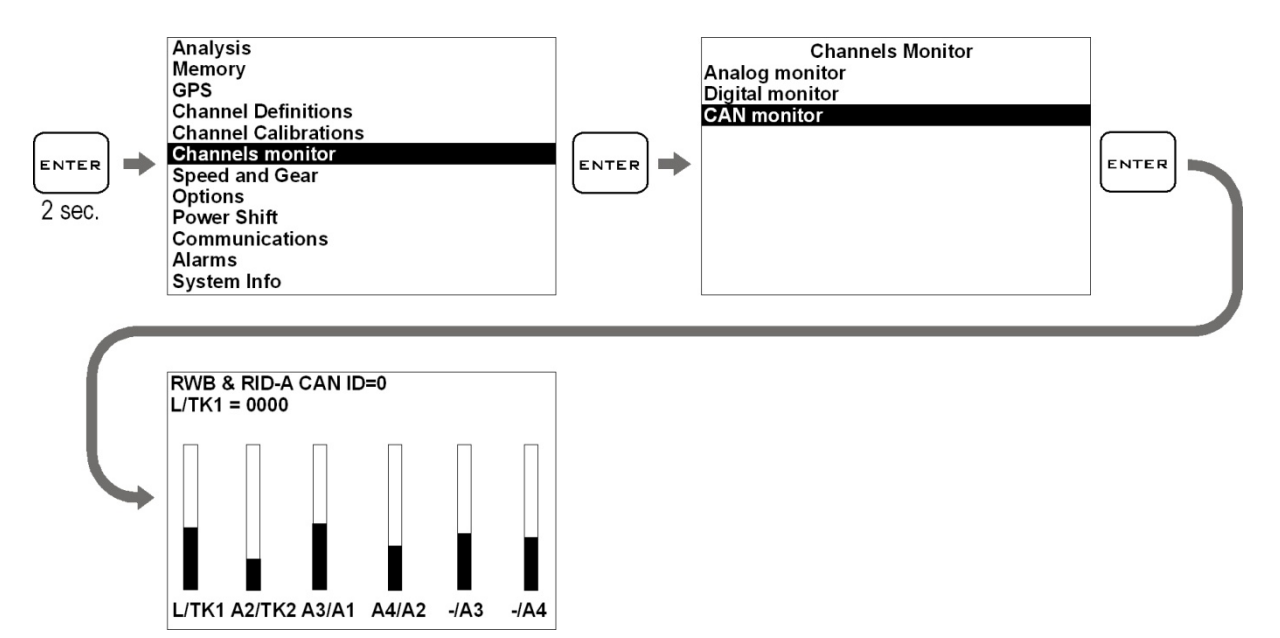

## **Kalibrierung analoger Sensoren**

## **(z.B. Kalibrierung des Drosselklappensensors – TPS)**

Begeben Sie sich zum TPS Kalibrierungsbildschirm:

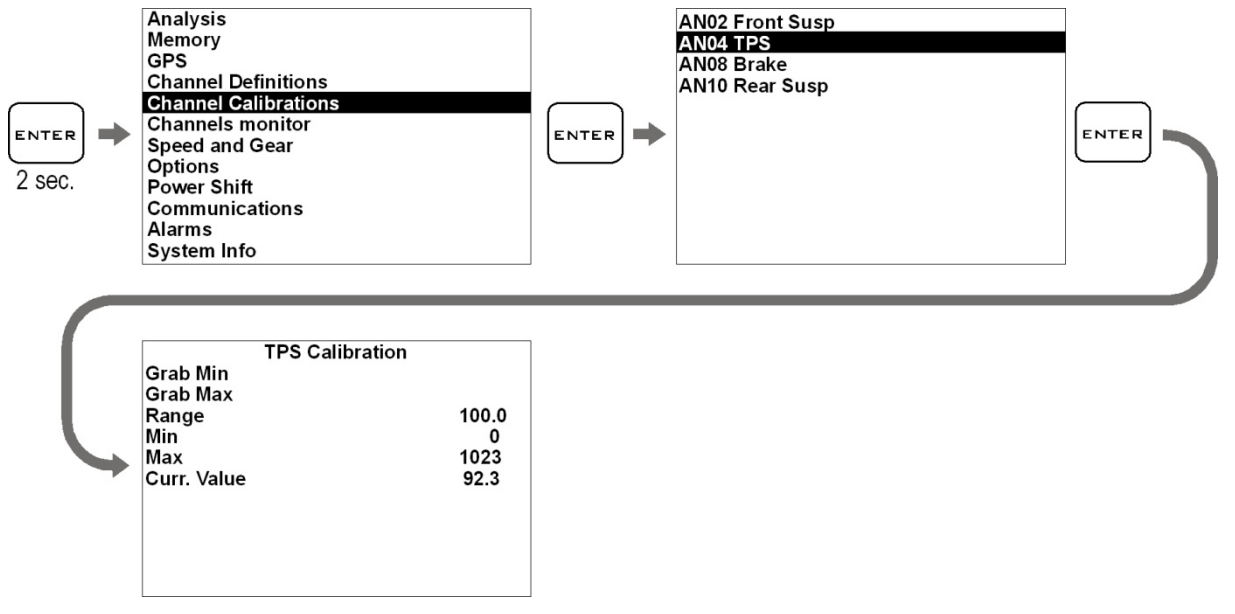

Da die Drosselklappen Öffnung in Prozent mit Werten zwischen 0 und 100 ausgedrückt wird, sollte RANGE auf 100 gesetzt werden.

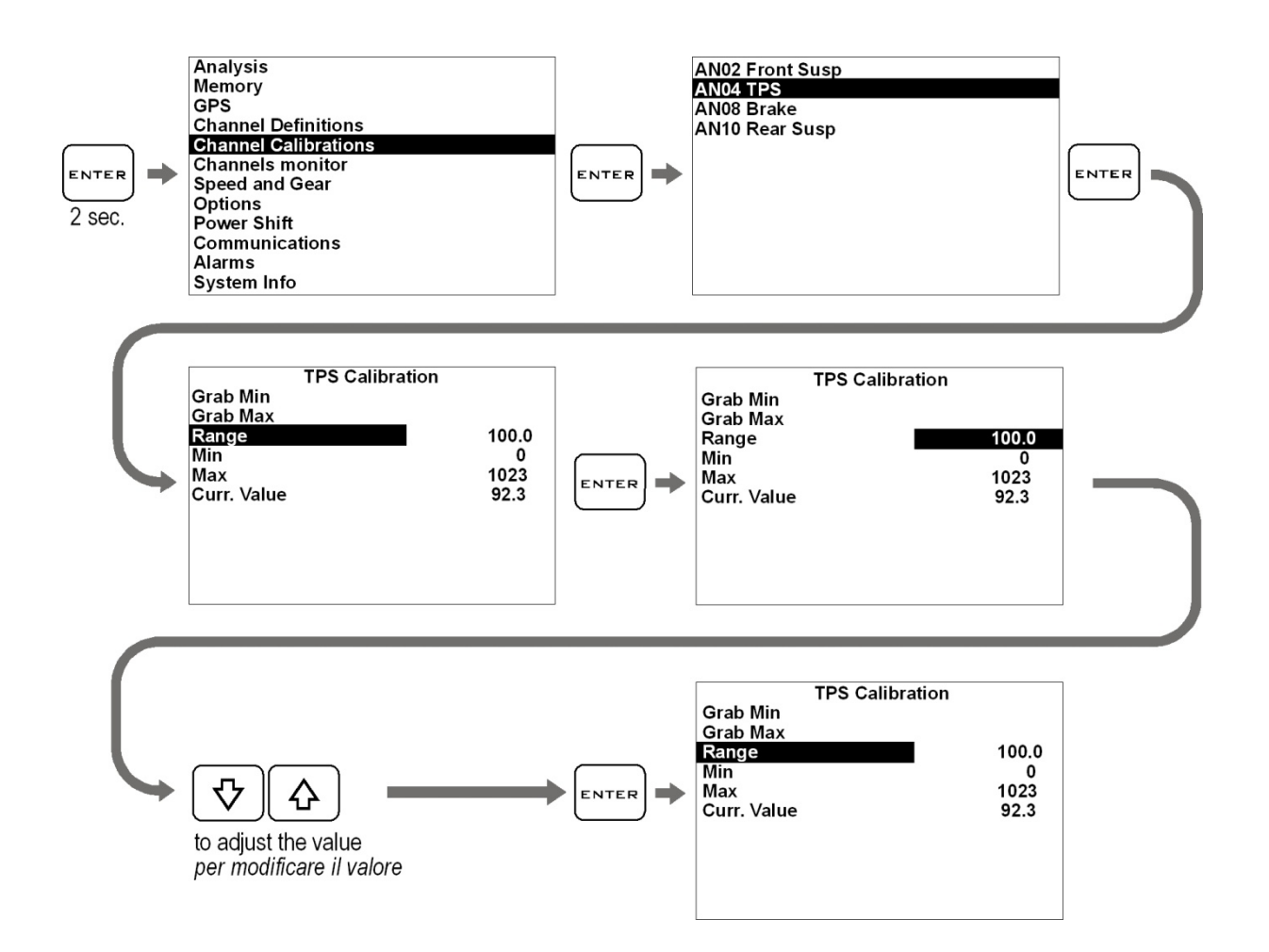

Nach der Definition von RANGE, kalibrieren Sie die Minimum und Maximum Werte von 0 – 100% mit dem tatsächlichen Öffnungswinkel der Drosselklappe.

Lassen Sie die Klappe schließen und holen Sie sich den Minimum Wert wie folgt:

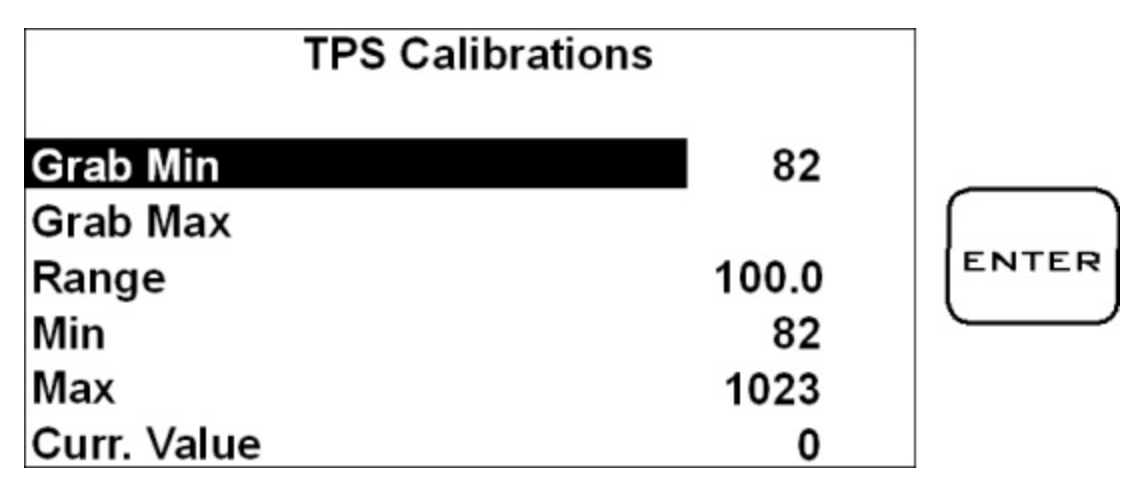

Öffnen Sie die Drosselklappe vollständig und holen Sie sich den Maximum Wert:

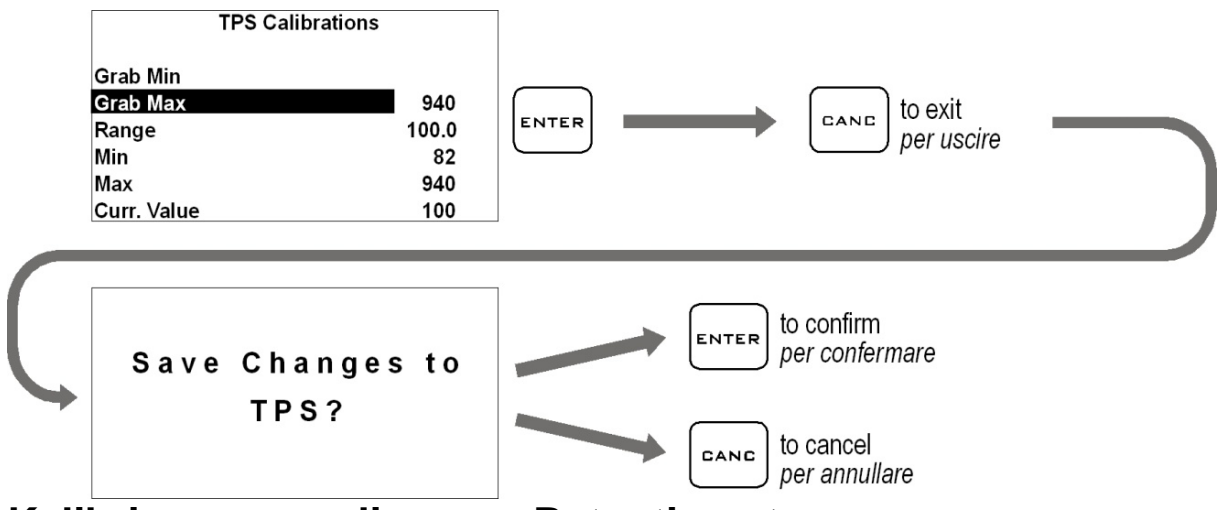

## **Kalibrierung von linearen Potentiometern**

## **(z.B. Federungssensoren)**

Führen Sie die folgenden Operationen durch, um den linearen Sensor zu kalibrieren:

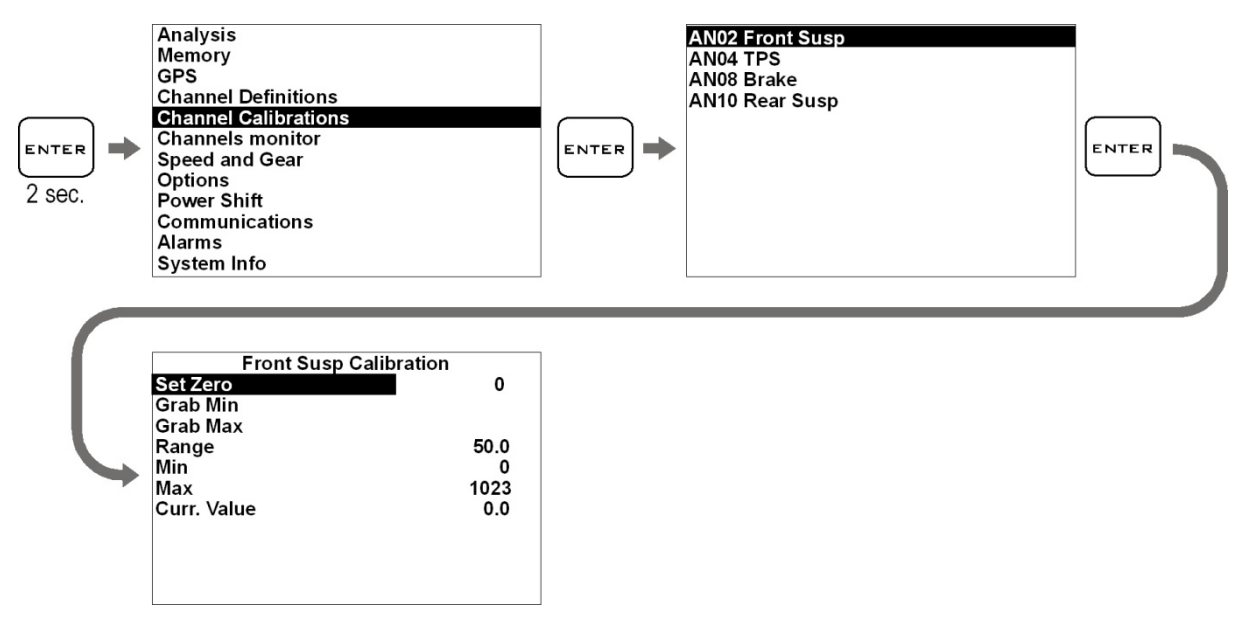

- 1. Ziehen Sie den Sensor komplett auseinander.
- 2. Benutzen Sie einen Messschieber, um den Abstand zwischen dem Anschlag Seegerring und der Staubkappe des Sensors zu messen.

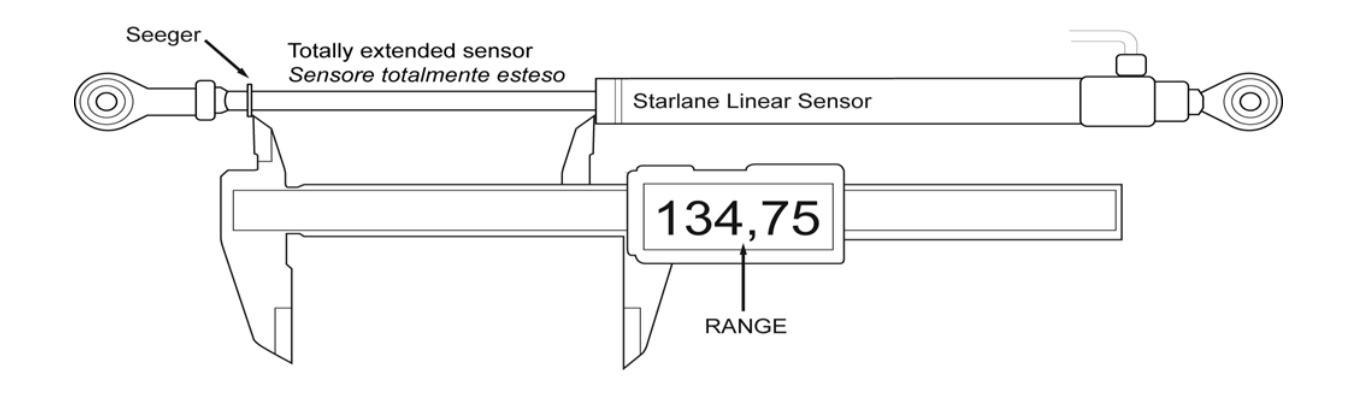

3. Tragen Sie den gemessenen Wert in das RANGE Feld ein.

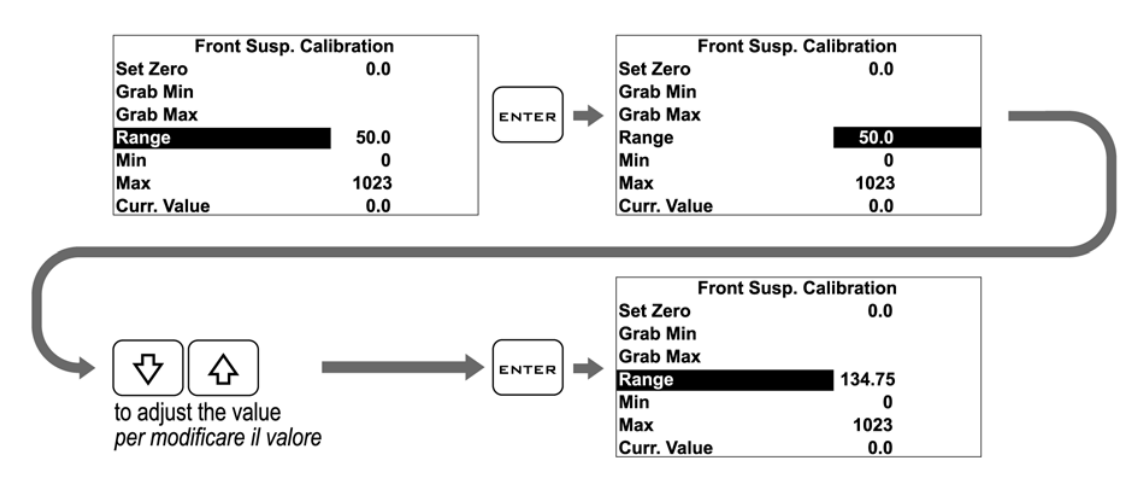

4. Während der Sensor voll ausgefahren ist, geben Sie den Minimum Wert ein.

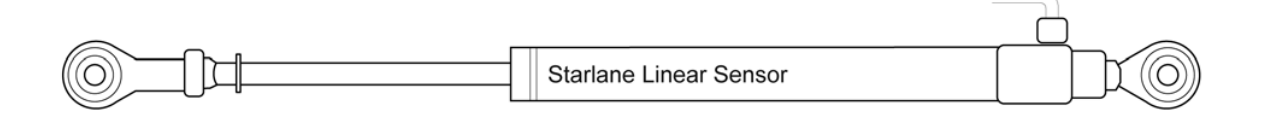

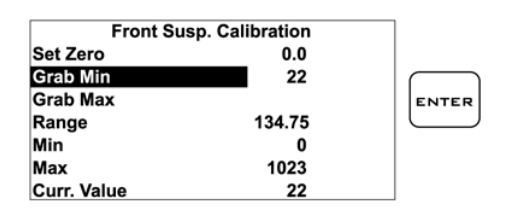

5. Schließen Sie den Sensor komplett bis sich der Seegerring am Hublimit befindet.

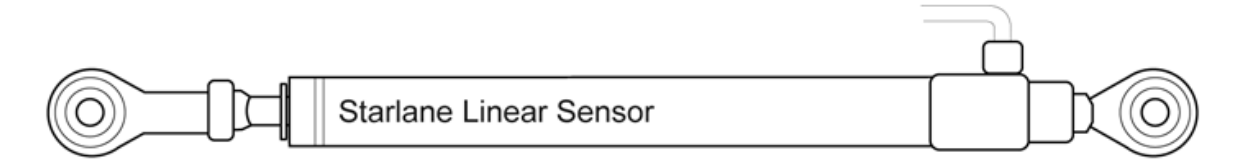

6. Geben Sie den Maximum Wert ein.

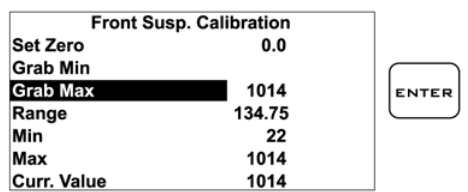

Nachdem Sie den Sensor an der Federung befestigt haben, setzen Sie ihn auf ZERO. (Normalerweise durch, das Anheben des Fahrzeugs, um die Federung zu entlasten).

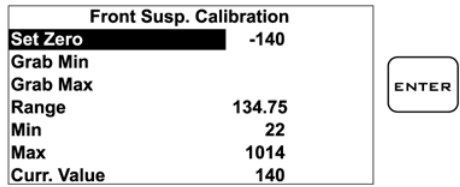

## **Säubern der Oberfläche**

Um die Oberfläche des DaVinci-S zu reinigen, benutzen Sie ein weiches Tuch und Wasser. Die Benutzung von Alkohol oder aggressiven Reinigungsmitteln könnte die durchsichtigen Teile der Oberfläche matt werden lassen.

## **Garantie**

DaVinci-S besitzt eine 24monatige Garantie gegen Herstellungsfehler.

## **Achtung**

Das DaVinci-S ist nicht für den Straßenverkehr zugelassen.